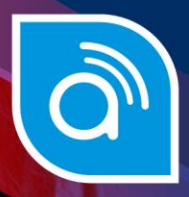

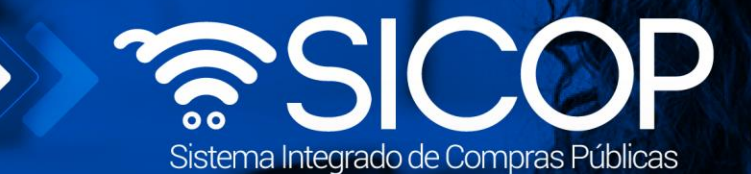

# **Manual contratos sin aprobación ni refrendo contralor SIGAF**

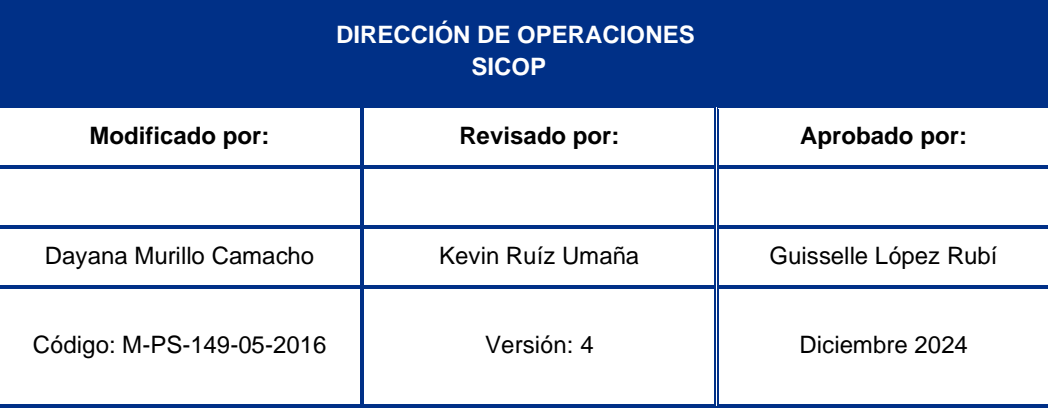

www.sicop.go.cr

Fin @ **D** RACSA\_CR

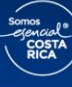

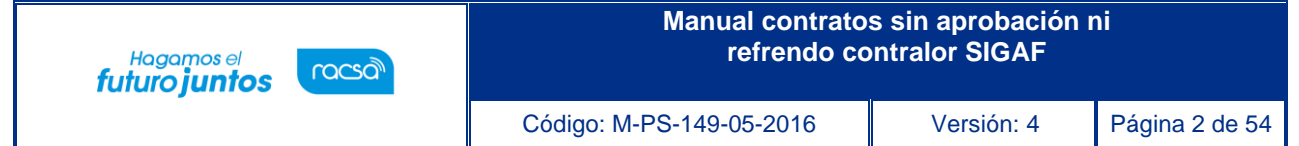

## Contenido

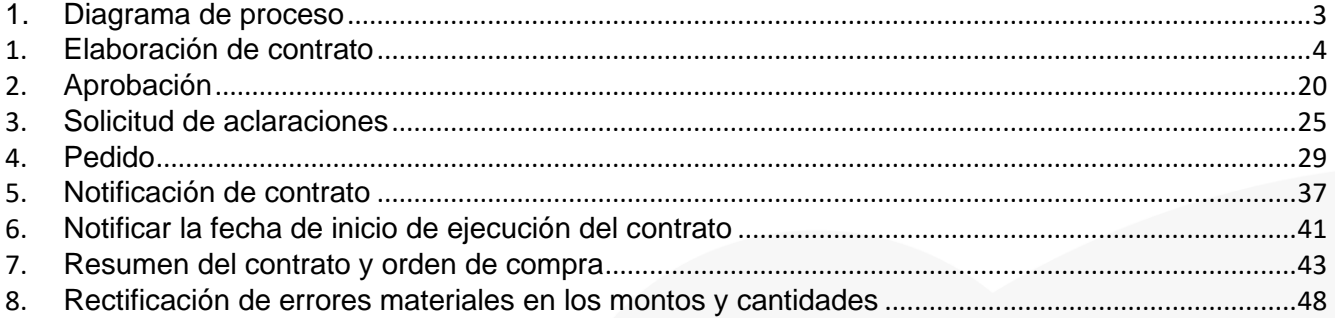

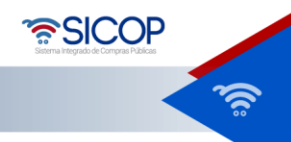

<span id="page-2-0"></span>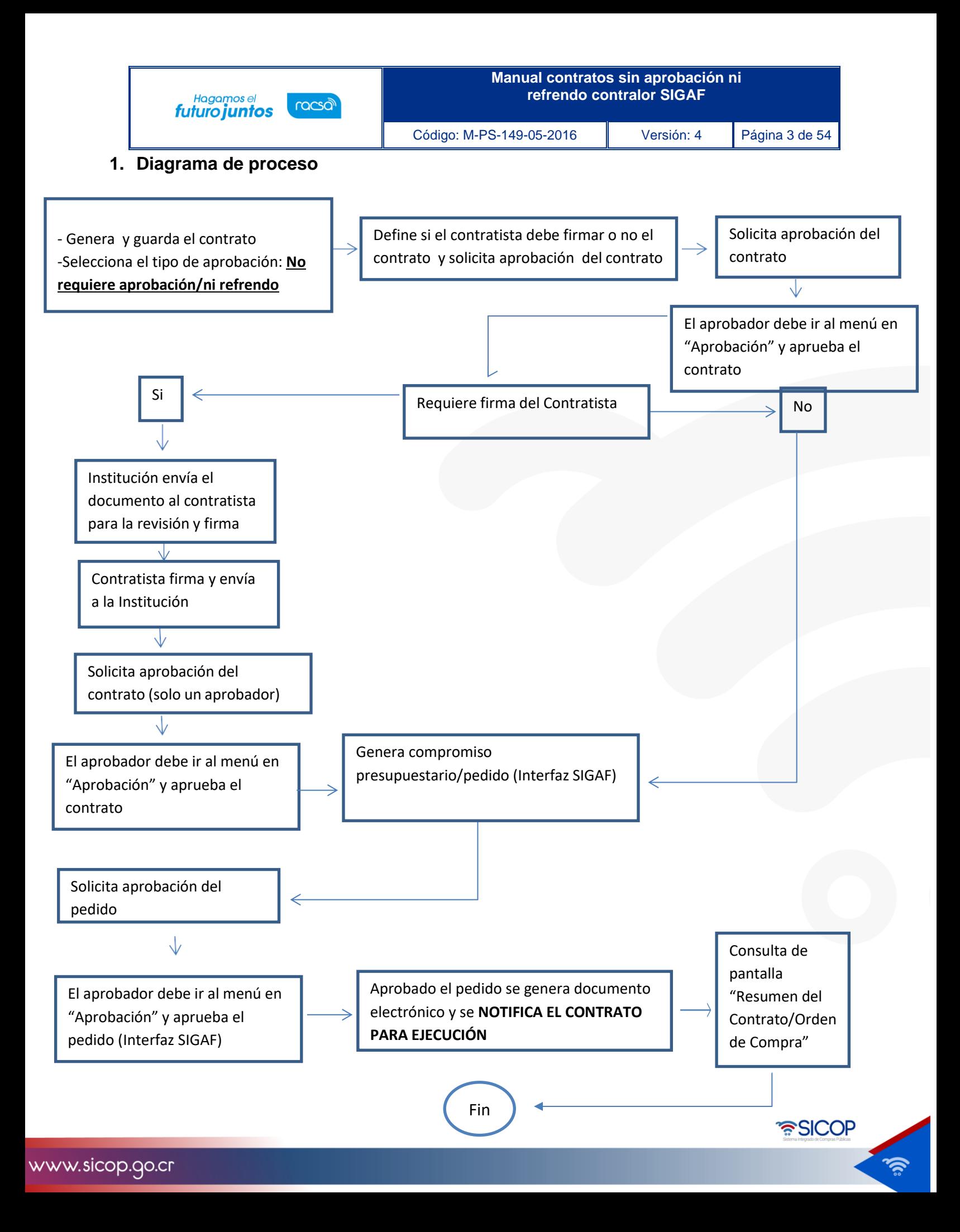

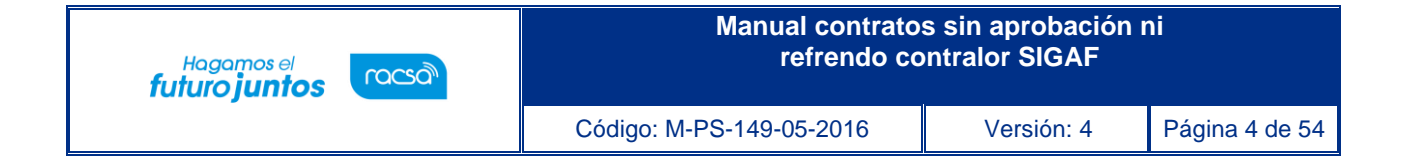

## <span id="page-3-0"></span>**1. Elaboración de contrato**

Una vez declarada la firmeza del acto final y realizado el proceso de verificación de condiciones, es necesario elaborar el contrato o la orden de compra con el fin de continuar los trámites para la ejecución de la contratación.

En este sentido, es importante tener presente que SICOP únicamente se generan contratos electrónicos, no así órdenes de compra; sin embargo, los contratos electrónicos contienen la información necesaria para continuar el trámite a nivel presupuestario comprometiendo el pago con los contratistas.

Para elaborar el contrato se deben seguir los siguientes pasos:

- Realizar inicio de sesión en el sistema SICOP.
- En la parte superior derecha de la pantalla principal oprima sobre la opción "Instituciones compradoras". A la izquierda de la pantalla se va a desplegar el menú llamado "Procedimiento de la institución compradora", en el submenú "Contratación electrónica" oprima sobre la opción "Confección de contrato" para desplegar las opciones que contiene y seleccione la segunda opción que aparece denominada "Contratos".
- Una vez ahí el sistema presenta la pantalla "Listado de contratos" donde se debe ubicar el procedimiento que requiere contrato u orden de compra, cuyo estado debe ser "Verificación completa", y se oprime sobre la descripción de ese procedimiento.

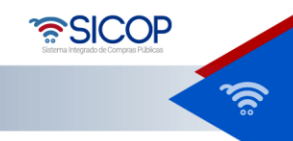

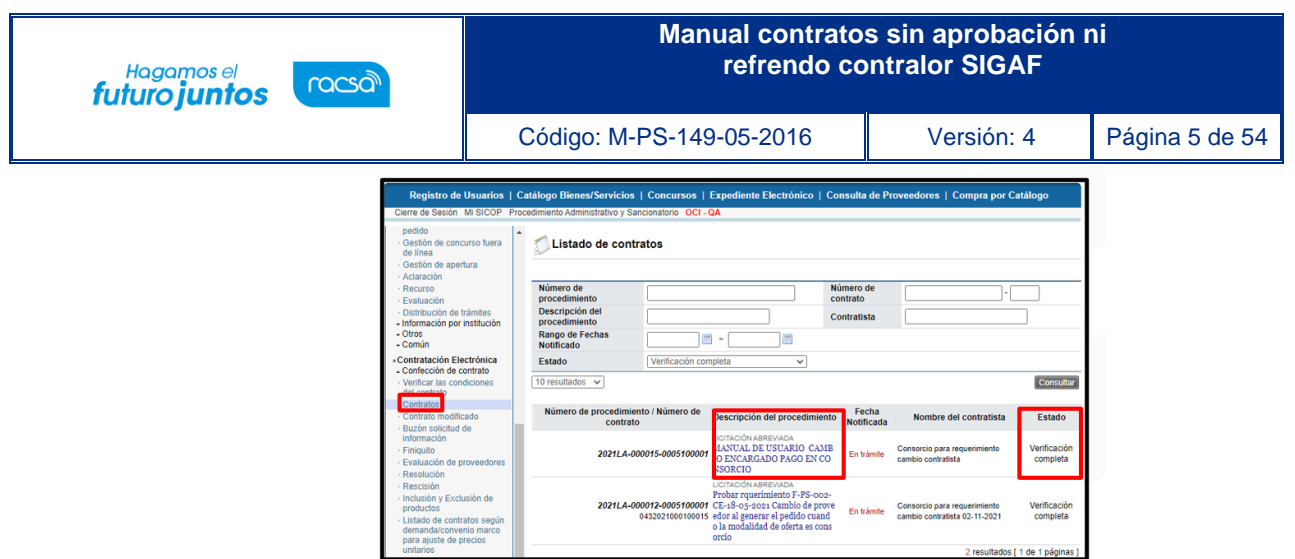

- El sistema muestra la pantalla "Registro del contrato", la cual contiene la información que se va a consignar en el contrato organizado en diferentes secciones, las cuales recaudan información de todo el proceso de contratación.
- SECCIÓN 1 Información de la institución: El sistema muestra la información general de la institución.

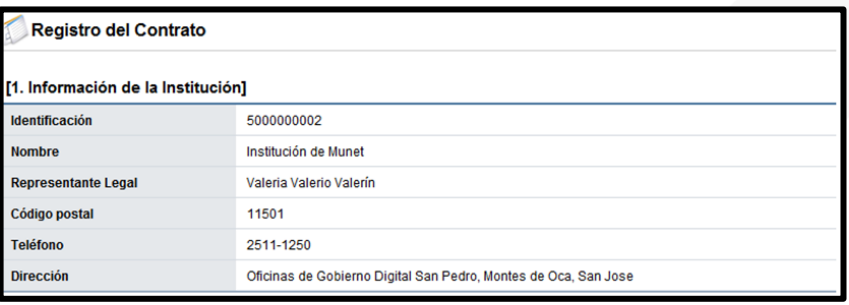

• SECCIÓN 2 Información relacionada: En esta sección el sistema muestra los antecedentes de interés para la elaboración del contrato, a saber, el pliego de condiciones, el acto final y el resultado de la verificación de condiciones.

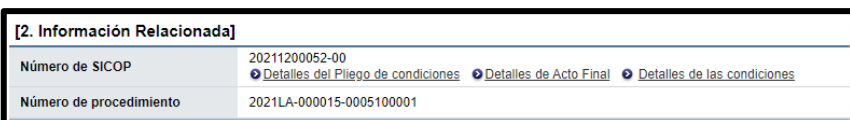

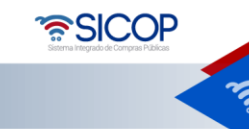

Código: M-PS-149-05-2016 Versión: 4 Página 6 de 54

Hagamos el<br>**futuro juntos** 

racsa

• SECCIÓN 3 Información del contratista: El sistema muestra la información general deladjudicatario. Donde tanto el campo de identificación, como el nombre del encargado tienen un botón "Buscar" con el objetivo de variar los datos estos, en caso de que sea una persona diferente al momento de confección el contrato.

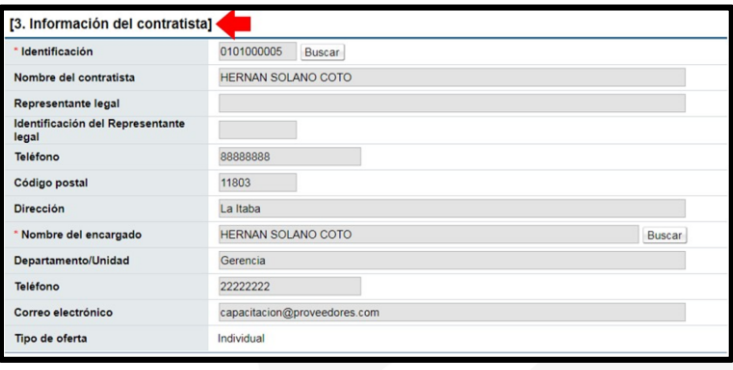

• Tratándose de una persona jurídica, un consorcio u oferta en conjunta el sistema permite modificar el nombre del representante legal, en tanto existan más de uno registrado. Para ello se pulsa el botón "Buscar" relacionado al campo "Identificación del Representante legal".

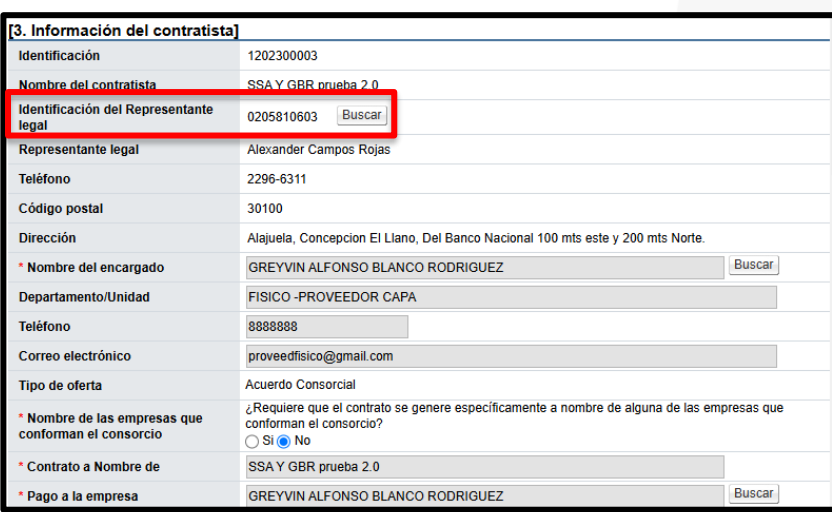

• Al pulsar el botón "Buscar", el sistema muestra la pantalla "Búsqueda de Representantes Legales", y permite que se haga la modificación.

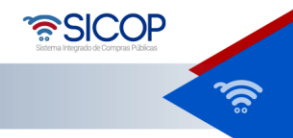

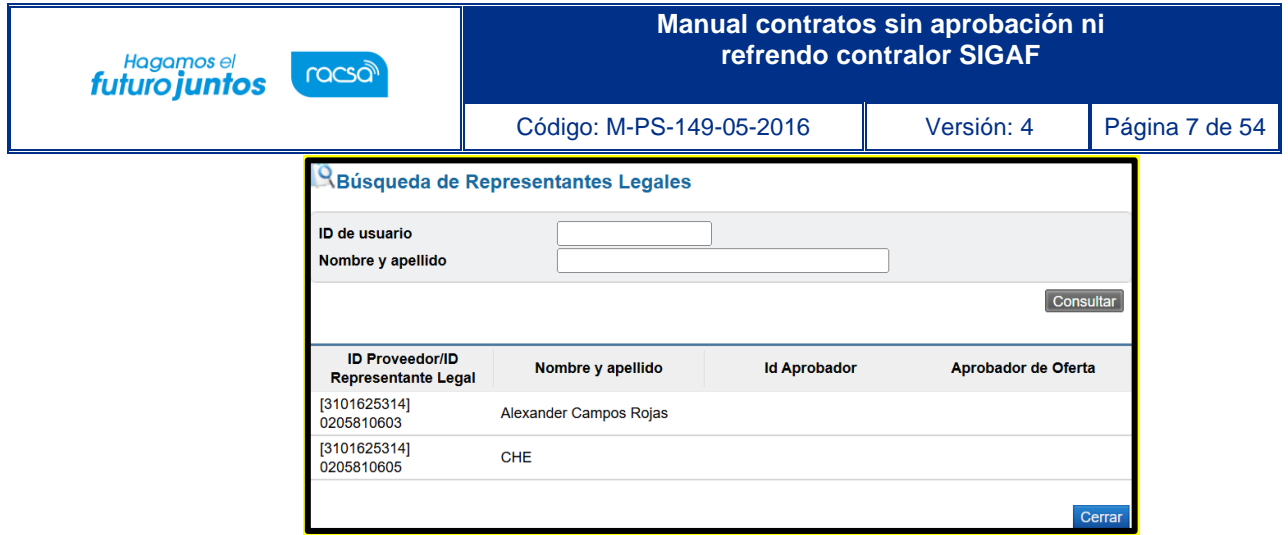

• También el sistema permite modificar el nombre del encargado, para ello se pulsa el botón "Buscar" relacionado al campo "Nombre del encargado".

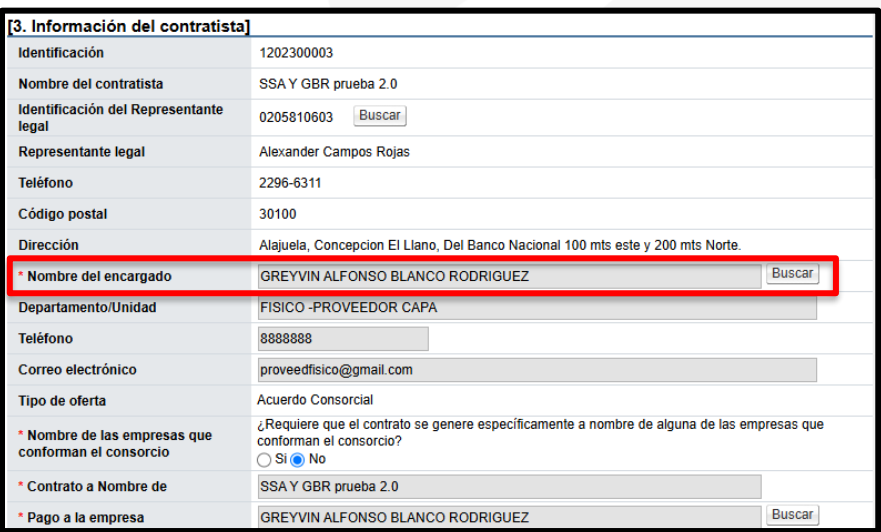

• Al pulsar el botón "Buscar", del campo "Nombre del encargado", el sistema muestra la pantalla "Búsqueda del usuario del proveedor", donde se permite que sea haga la modificación del encargado del contratista.

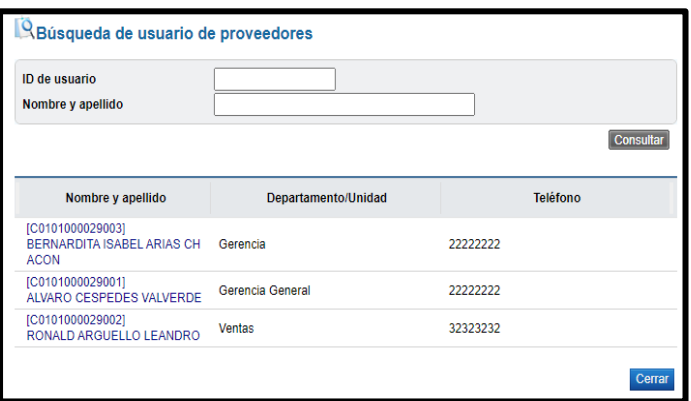

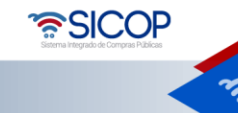

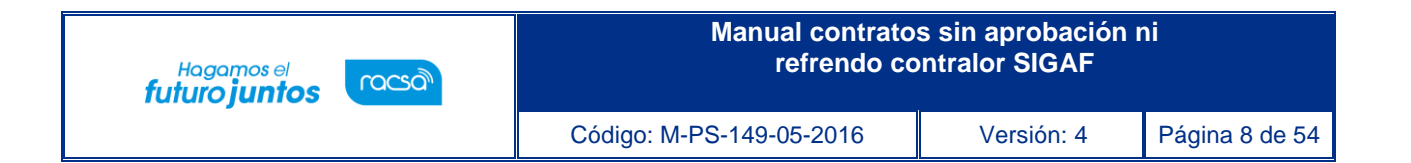

• Si corresponde a un consorcio el sistema permite modificar el nombre de la empresa a quien se le hará el pago, para ello se pulsa el botón "Buscar" relacionado al campo "Pago a la empresa".

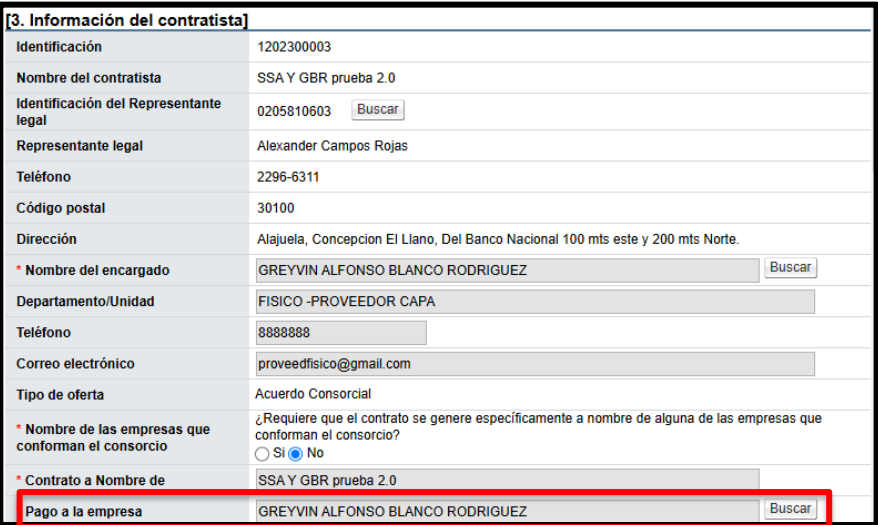

• Al pulsar el botón "Buscar", del campo "Pago a la empresa", el sistema muestra la pantalla "Buscar información de contratista", donde se permite que sea haga la modificación relacionada.

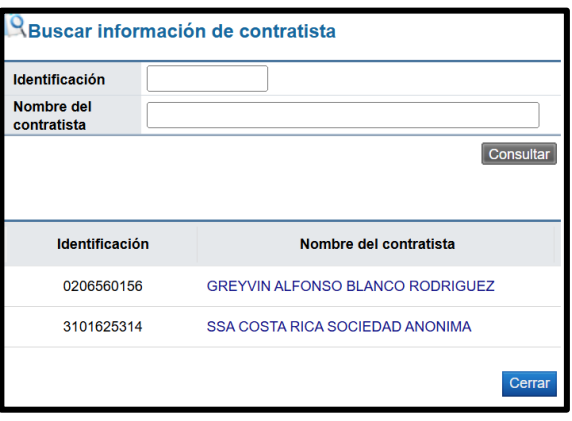

• SECCIÓN 4 responsables del contratista: El sistema muestra el nombre de la persona encargada del trámite del contrato por parte del adjudicatario.

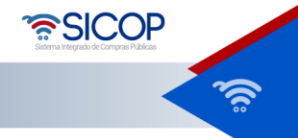

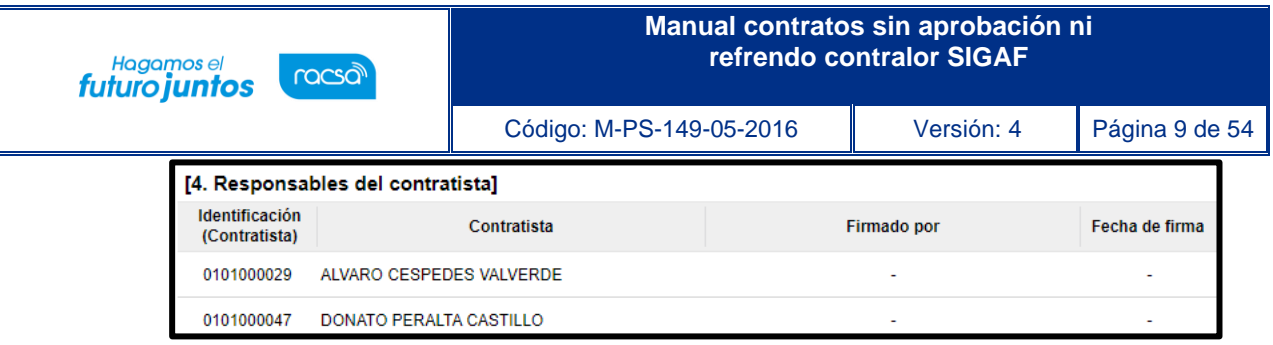

• SECCIÓN 5 Información básica del contrato: Esta sección contiene información general de la contratación. Misma información que en caso de requerirse permite modificar algunos datos, como lo es el caso de la clasificación del objeto, la vigencia del contrato, el periodo de prórrogas y agregar información de multa y cláusula penal.

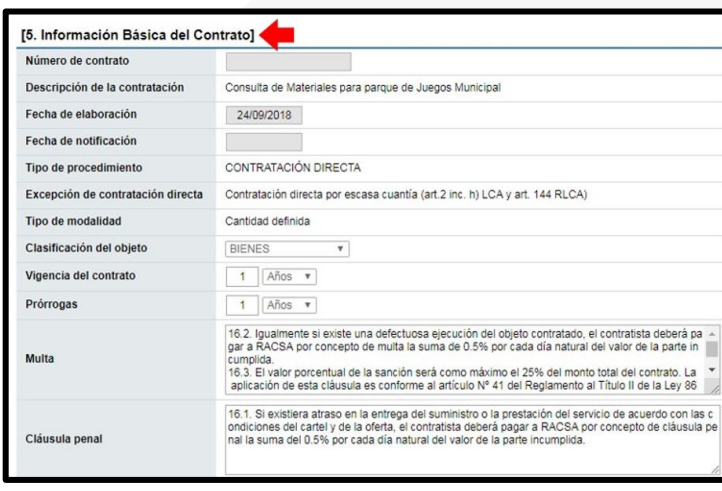

• Se debe indicar expresamente si para esta compra se requiere realizar el proceso de recepción física del objeto contractual. Si se selecciona la opción "No", el sistema no brindará la posibilidad de confeccionar el acta de recepción (provisional o definitiva), sino que pasa directamente al proceso de pago.

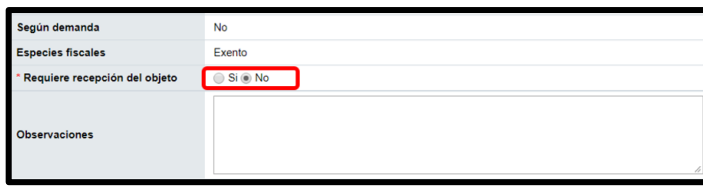

• Cuando el usuario selecciona la opción "Sí", el sistema habilito más adelante el módulo de "Recepción" donde se confeccionan las actas de recepción de bienes, servicios y obras. Además, se desplegará un renglón adicional para indicar si se requiere o no el registro de

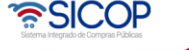

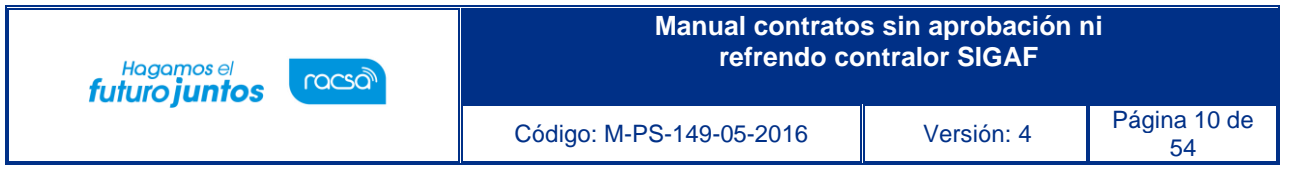

inventario.

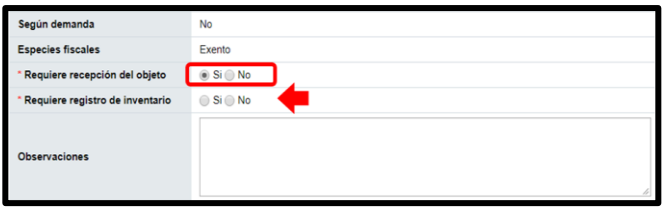

• Se muestra el campo "Emisión de órdenes de pedido", el cual permite que el usuario elaborador del contrato seleccione si desea generar ordenes de pedido una vez notificado el contrato. Este campo puede estar completado desde que se elabora el pliego de condiciones, permitiendo en esta etapa hacer la modificación de la opción si a no o viceversa.

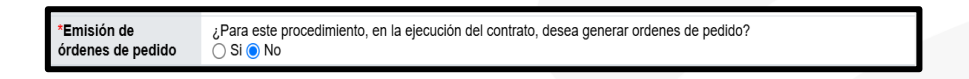

• Los campos "Otras cláusulas" y "Obligaciones del contratista" para que se ingrese la información relacionada.

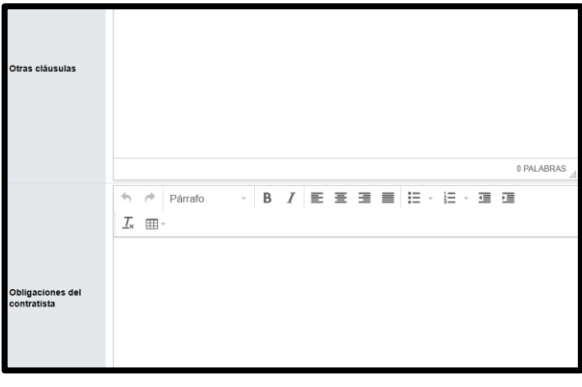

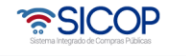

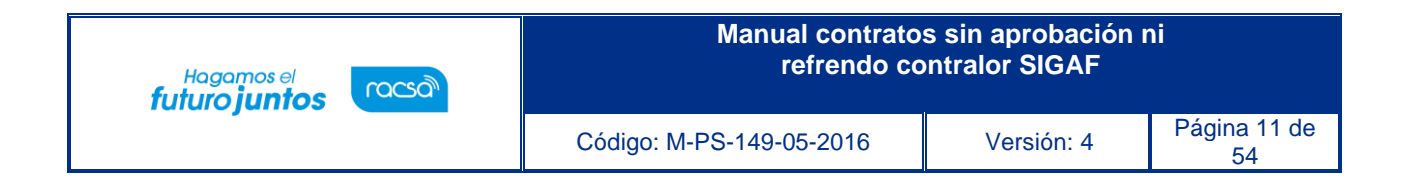

• Sección 6. Otras condiciones: Esta sección contiene información sobre la entrega y el pago.

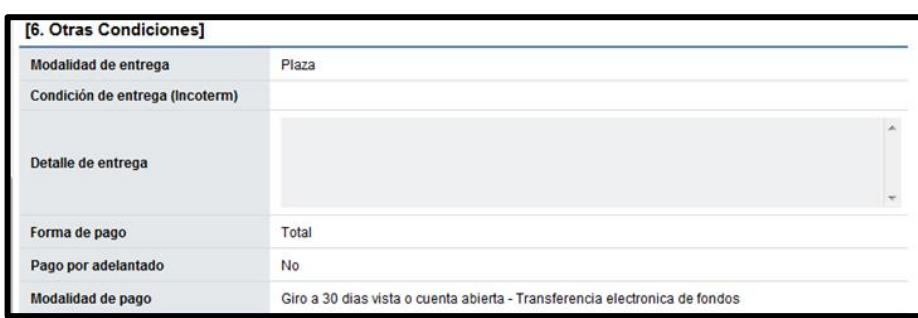

• Sección 7. Información de garantía: Esta sección contiene información relativa a las garantías departicipación, cumplimiento y colaterales según se hayan solicitado en el pliego de condiciones.

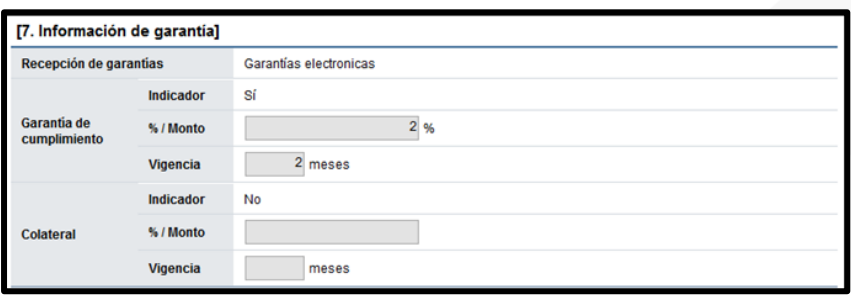

• Sección 8. Información del bien, servicio u obra: Esta sección contiene información detallada del bien,servicio u obra a adquirir.

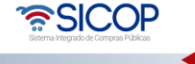

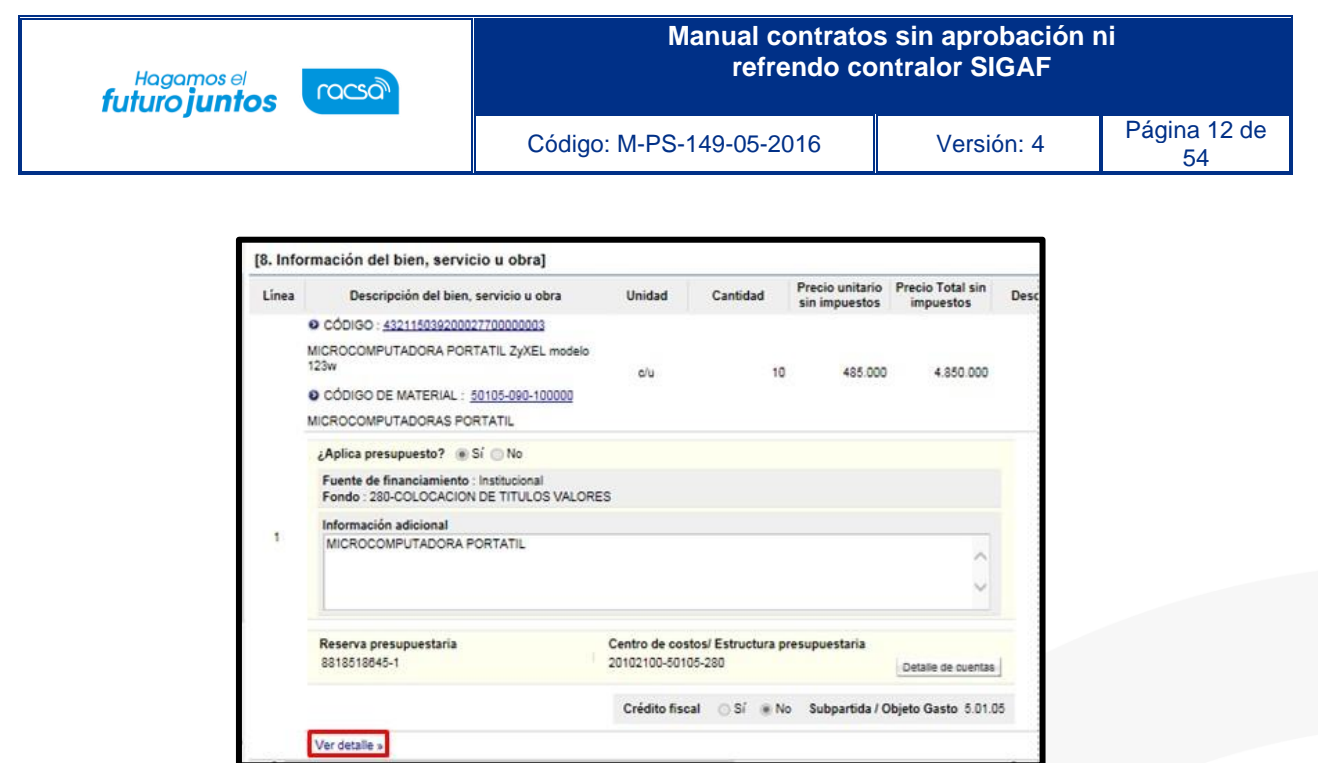

• Si se oprime en la opción "Ver detalle" se despliega la información acerca de la garantía técnica, asícomo la forma y lugar de entrega.

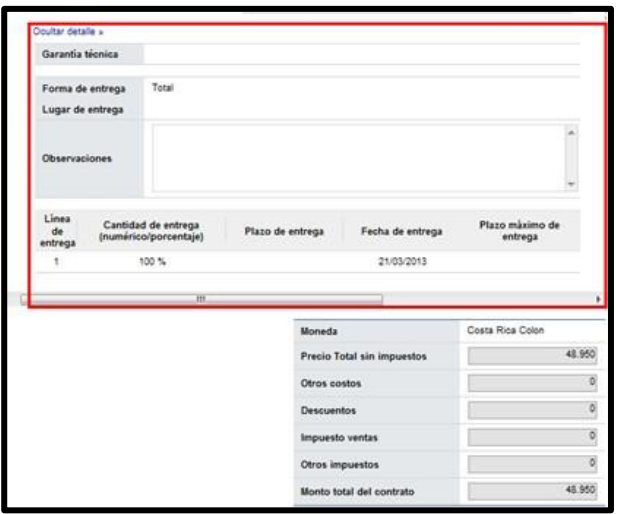

• Sección 9. Información de usuarios: Se muestran los funcionarios de la institución y del adjudicatarioque intervienen en el trámite del contrato.

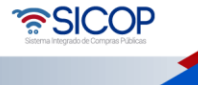

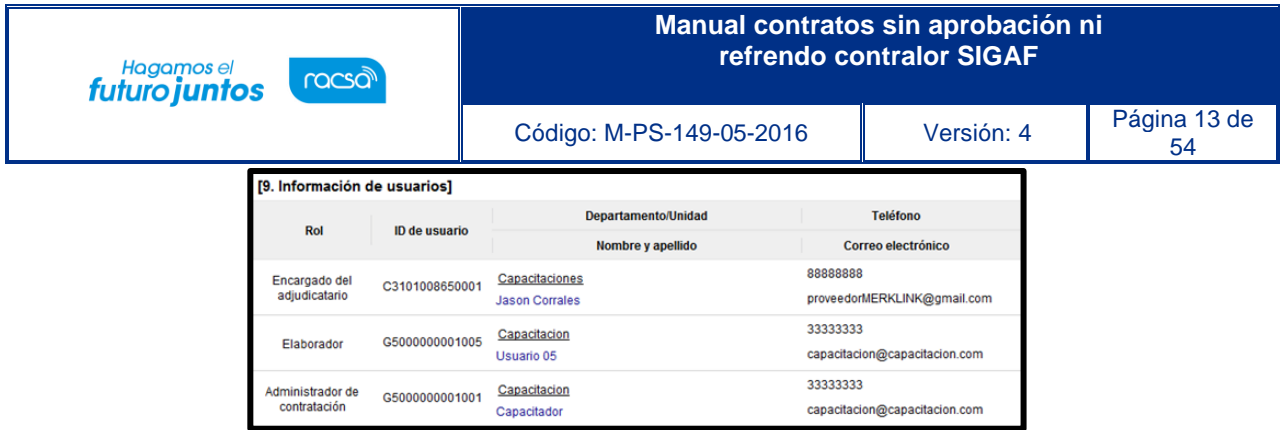

- Sección 10. Archivo adjunto: En caso de requerir adjuntar algún archivo adicional al contrato.
- El botón "Consulta de montos adjudicados" ubicado al final de la pantalla se muestra una pantallallamada "Detalle del monto adjudicado por partida" que contiene el desglose del monto adjudicado.

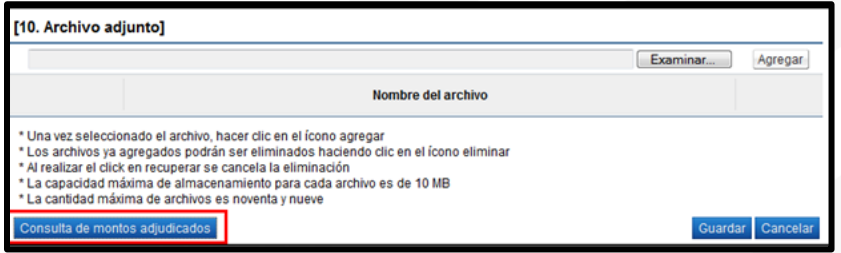

• Una vez seleccionado lo correspondiente a la recepción, oprimir el botón "Guardar" que se ubica alfinal de la pantalla.

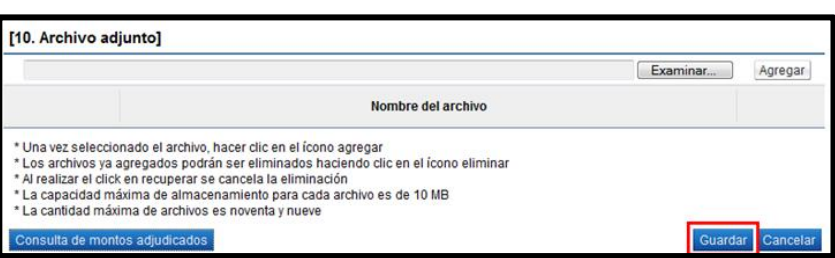

• El sistema consulta si desea guardar el contenido del contrato. Oprimir "Aceptar".

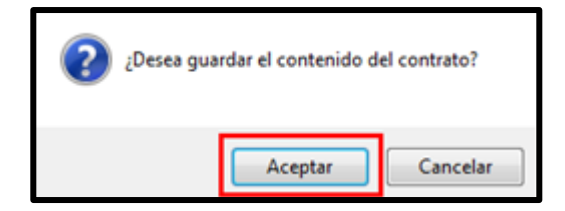

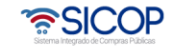

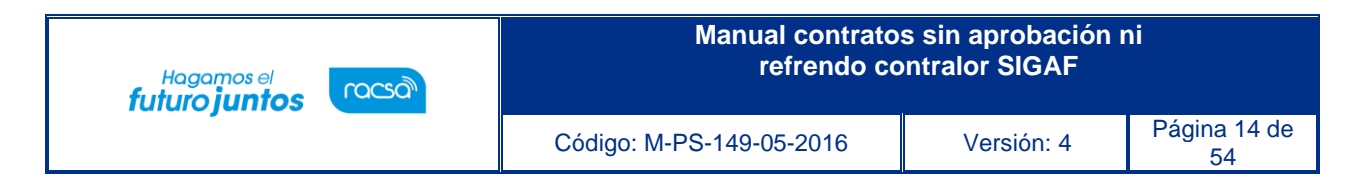

• El sistema informa que el contrato ha sido registrado y muestra el número asignado al contrato.

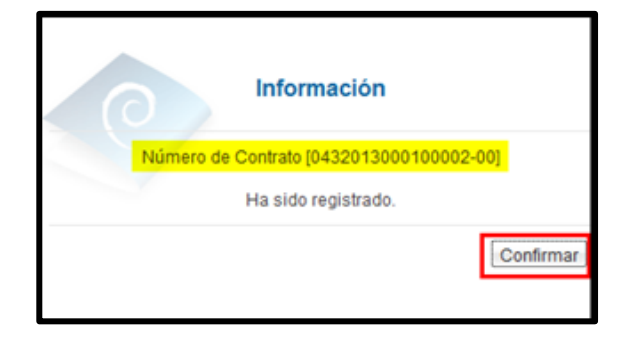

• Ahora el sistema muestra el formulario llamado "Contrato" que al final de la pantalla presenta cuatro botones.

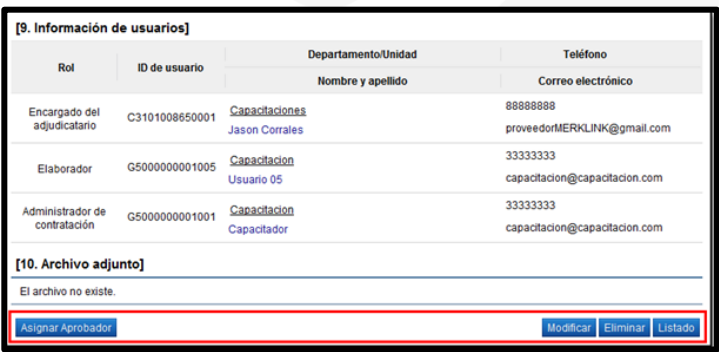

- ➢ Botón "Modificar": El sistema le permite al usuario ingresar nuevamente al formulario de "Registro del contrato" y modificar el dato deseado.
- ➢ Botón "Eliminar": Permite eliminar el contrato generado regresando a la pantalla "Listado de contratos".
- ➢ Botón "Listado": Regresa a la pantalla "Listado de contratos".
- ➢ Botón "Asignar aprobador": Al oprimir este botón, el sistema muestra el formulario "Solicitud de autorización del contrato" con la sección 11 llamada "Información detallada de las aprobaciones". Esta funcionalidad es para enviar a aprobar el contrato que se está confeccionando.

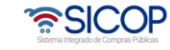

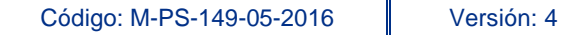

**Hagamos** el

**futuro juntos** 

racsa

- Para continuar el usuario pulsa el botón "Asignar aprobador". Sistema muestra la sección "Información detallada de aprobaciones", donde el usuario debe elegir uno de los siguientes tipos de tramite:
- ➢ **No requiere aprobación/refrendo:** Se refiere a los casos en que no es necesario tramitar la aprobación interna ni el refrendo contralor. Se pueden tramitar de esta manera los documentos equivalentes a la orden de compra, ya que, si llevan una aprobación, pero no relacionada a legal o al refrendo, sino más bien de la dependencia o de la proveeduría.
- ➢ **Aprobación interna:** Se refiere a las contrataciones que requieren refrendo interno.
- ➢ **Refrendo de Contraloría:** Se refiere a las contrataciones que requieren el refrendo de la Contraloría General de la República.

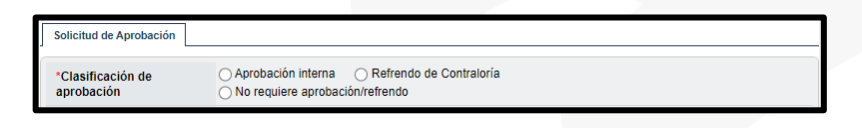

• Para este caso el usuario debe seleccionar como tipo de trámite "No requiere aprobación/refrendo",además debe elegir si requiere o no firma del contratista.

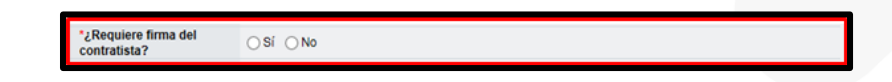

• En la sección "Información detallada de las aprobaciones selecciona la opción "No requiere aprobación/refrendo". El sistema muestra un mensaje de advertencia indicando que la responsabilidad de la aprobación del contrato en este caso recae en el funcionario que está efectuando el trámite dado que no se va a enviar a refrendo. Oprimir el botón "Aceptar".

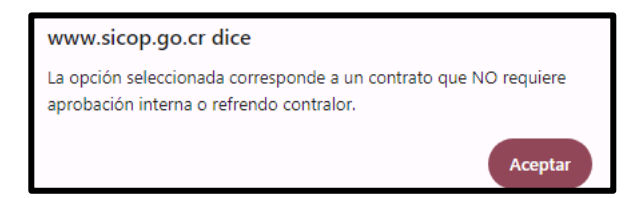

• Se debe seleccionar al funcionario encargado de la aprobación del contrato ingresando al botón "Buscar". El sistema permite solicitar un máximo de tres aprobaciones para un contrato. Se competa los campos al título y contenido de la solicitud y oprima el botón "Solicitar

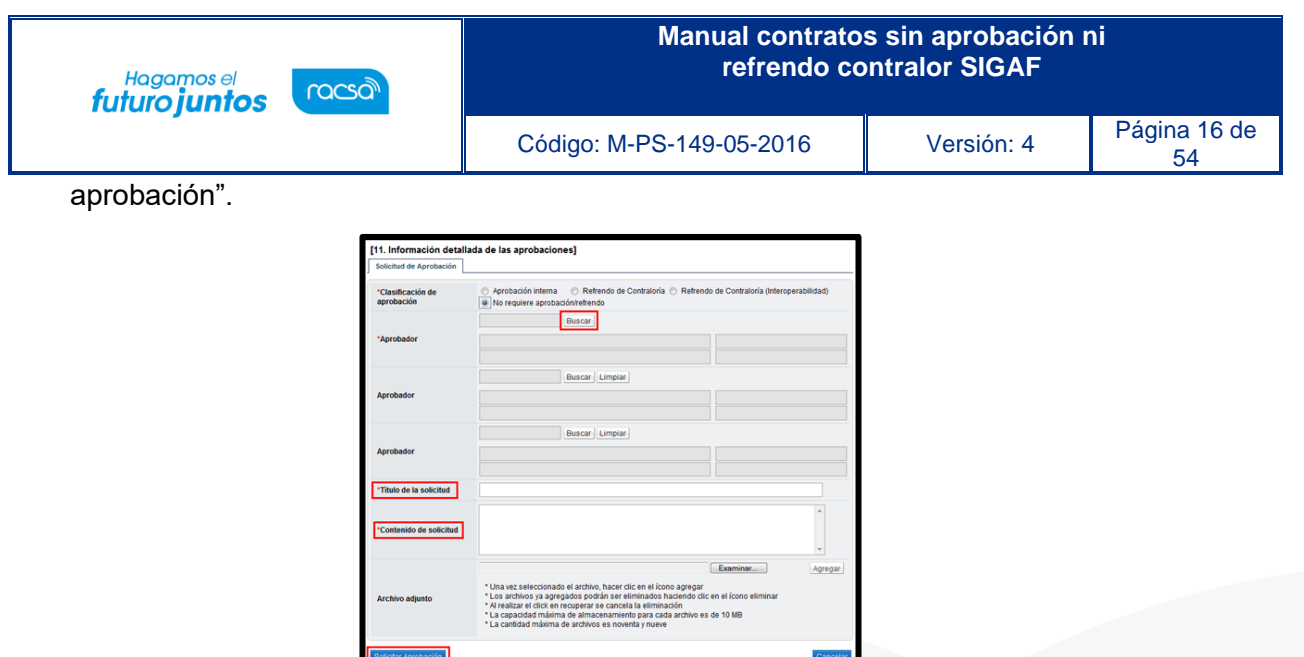

• El sistema consulta si desea solicitar la aprobación. Oprimir el botón "Aceptar".

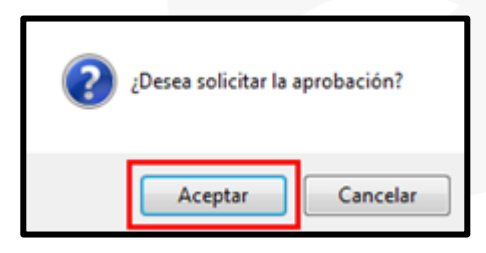

• El sistema informa que se generado la solicitud e indica el número que le ha asignado. Oprimir elbotón "Confirmar".

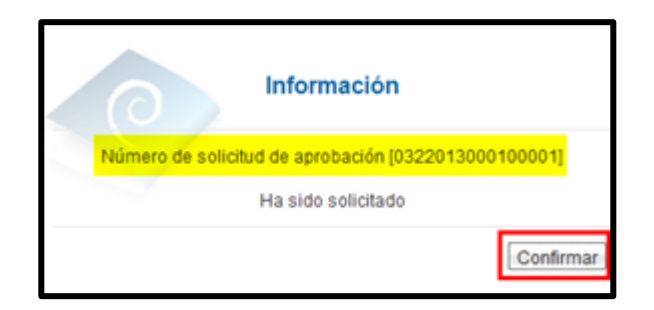

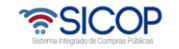

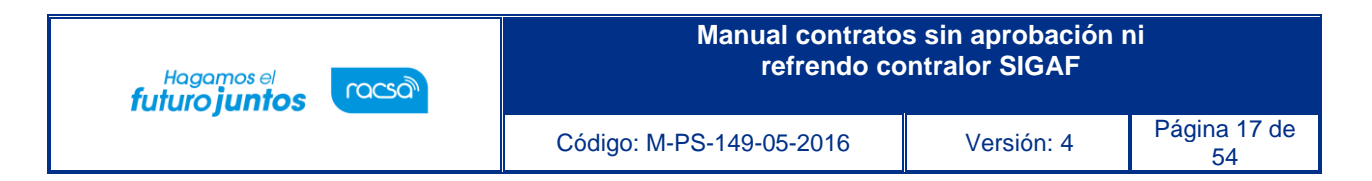

• El sistema muestra de nuevo el formulario "Contrato" con el botón "Listado" visible al final de lapantalla. Oprimir el botón "Listado".

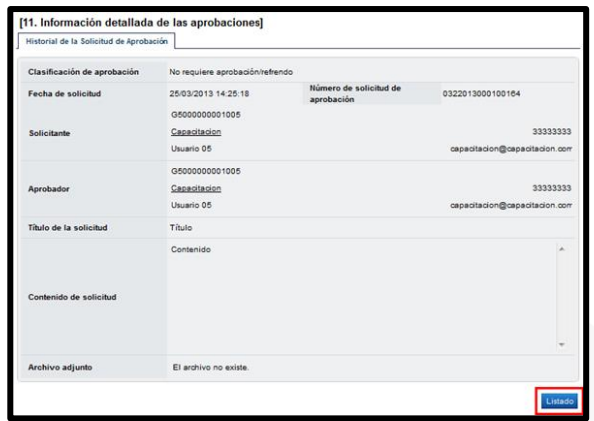

• Se regresa a la pantalla "Listado de contratos" donde se muestra el contrato que se está tramitandocon el estado "Aprobación de contrato en trámite".

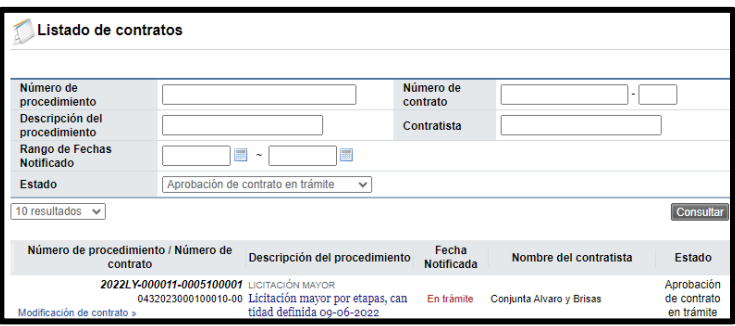

• Si el contrato no lleva firma del contratista se procede a tramitar el pedido y a notificar el contratopara su ejecución, ver detalle en los puntos 5, 3 y 6 de este manual.

Si el contrato si lleva firma del contratista una vez tramitada la primera aprobación el usuario debe ingresar para enviar el mismo a firma del contratista, para ello en la pantalla "Contrato", se debe pulsar el botón "Generar documento electrónico".

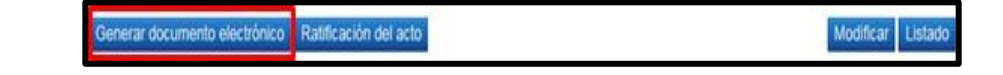

<u> a</u>SICOP

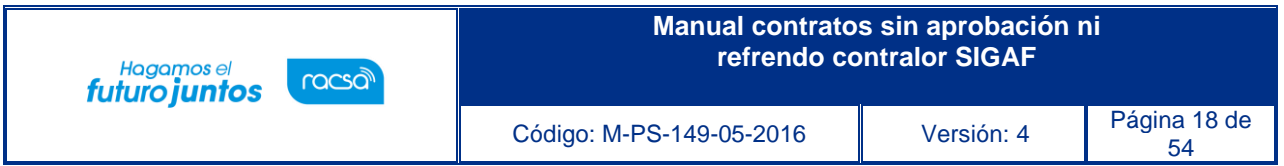

• En la misma pantalla el sistema activa el botón "Enviar", mismo que se debe pulsar y gestionar elproceso de la firma digital.

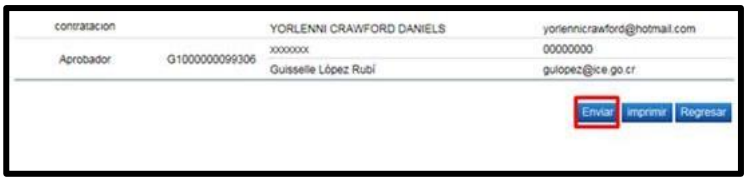

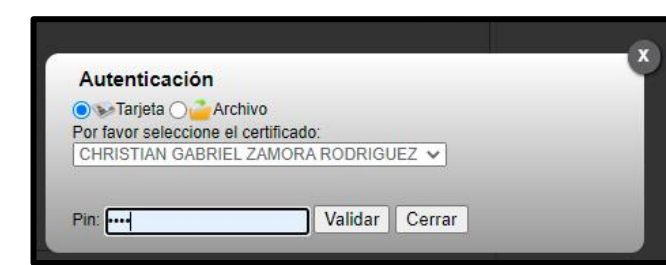

• Cuando el contratista ha aceptado y firmado el contrato en la pantalla del contrato se activa la sección 12 "Respuesta del contratista", donde se muestra la información del contratista.

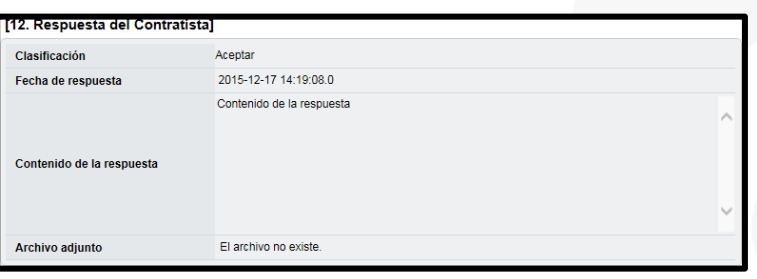

• En la sección 4 "responsables del contratista", se activa el botón "Consulta de la firma", el cualpermite consultar los datos del certificado de firma digital del contratista que ha suscrito el contrato.

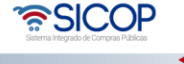

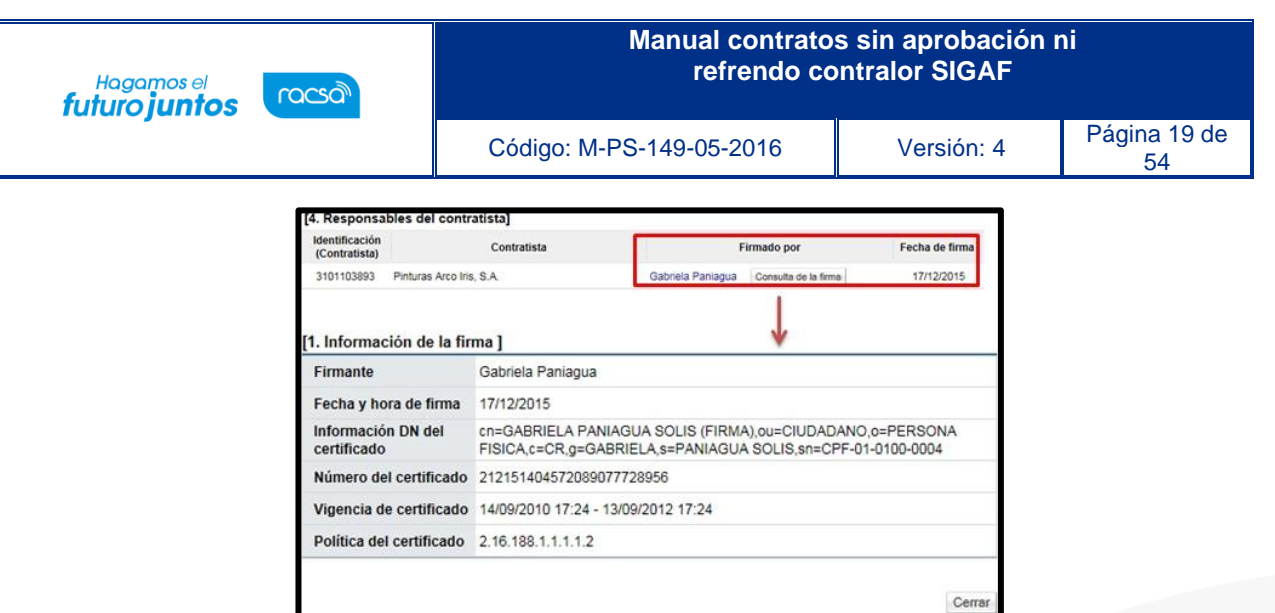

• Para continuar se debe pulsar el botón "Asignar aprobador final", ubicado en la parte inferior de la pantalla "Contrato"

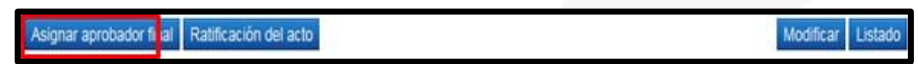

• Se despliega la sección "Solicitud de aprobación final", donde se debe buscar el usuario que hará la aprobación final del contrato, se completa el campo título y contenido, para enviar se pulsa el botón "Solicitar aprobación final".

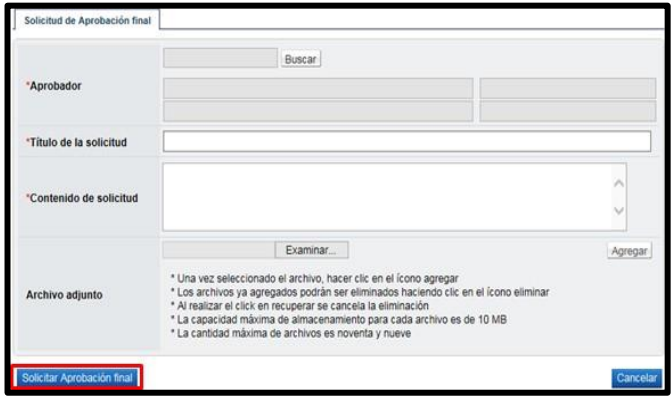

• Suscrito el contrato por el aprobador final se procede a tramitar el pedido y a notificar el contrato para su ejecución, ver detalle en los puntos 5, 3 y 6 de este manual.

• SICOP

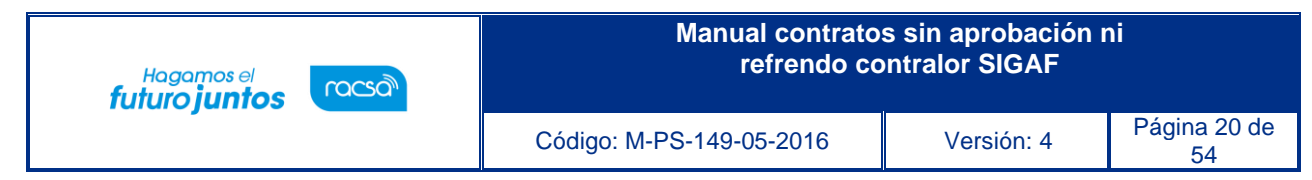

## <span id="page-19-0"></span>**2. Aprobación**

Aplica para funcionarios encargados de aprobar los contratos y pedidos.

• El usuario debe ingresar al menú "Aprobación". El sistema muestra la pantalla "Listado de aprobación". Ubicar el procedimiento que requiere aprobación Con el estado "Sin tramitar". Para continuar se pulsa sobre la descripción de ese procedimiento para que el sistema muestre la solicitud de aprobación recibida.

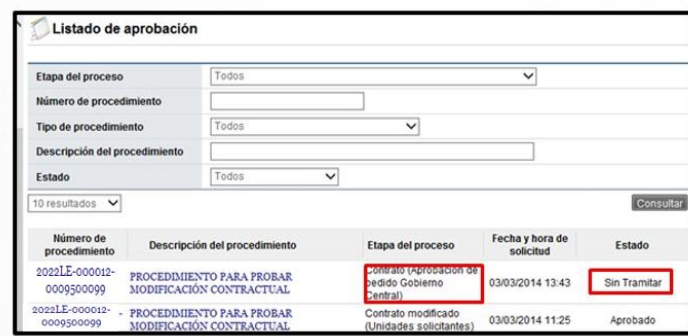

• El sistema muestra el contrato con todas las secciones. Los campos "Número del pedido" y "Fecha del pedido" se consultan desde la sección "8. Información del bien, servicio u obra", botón "Ver detalle".

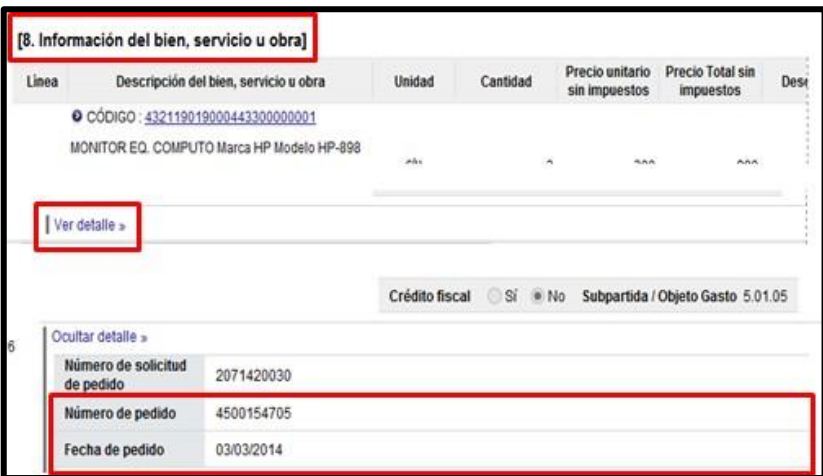

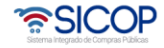

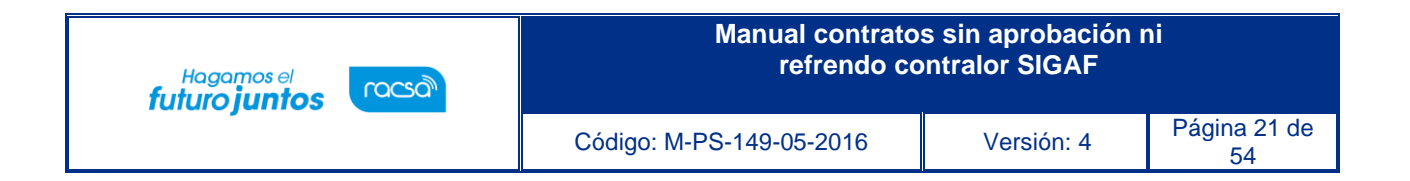

• Para tramitar la respuesta nos posicionamos en la sección "Información de la aprobación", la cualtiene los siguientes botones:

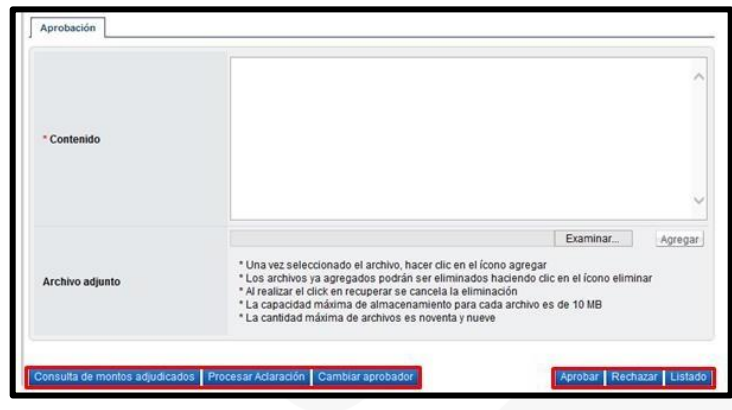

**Botón "Consulta de montos adjudicados**": Al oprimir este botón se muestra una pantalla llamada "Detalle del monto adjudicado por partida" que contiene el desglose del monto adjudicado.

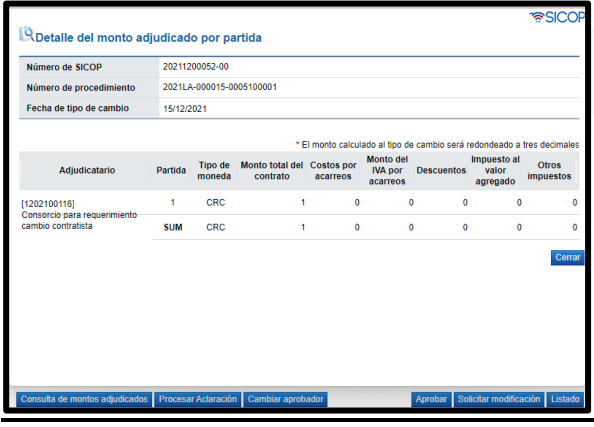

**Botón "Cambiar aprobador**": Se utiliza para reenviar la solicitud de aprobación a otro funcionario. Cuando se oprime el botón se muestra la pantalla "Modificación del aprobador".

Para buscar el nuevo aprobador se oprime el botón "Buscar", se completa el campo "Razón" y finalmente se oprime el botón "Modificar".

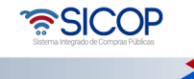

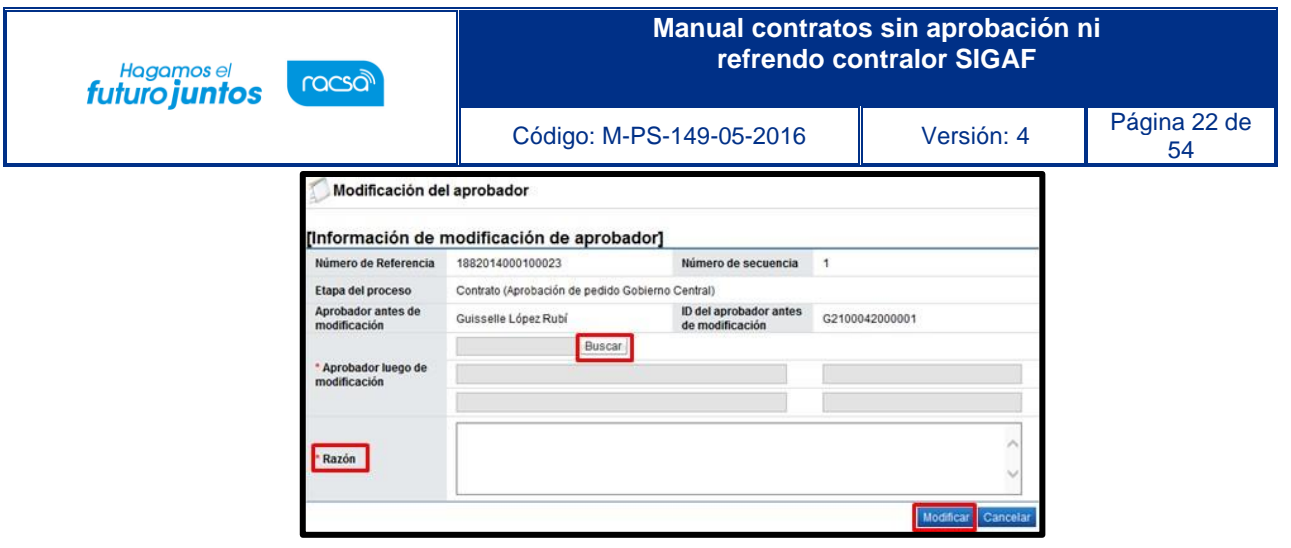

**Botón "Procesar aclaración**": Previo a otorgar la aprobación, es posible requerir aclaración del usuario envió la solicitud, para continuar debe pulsar este botón. Sistema muestra la pantalla "Solicitud de aclaración", donde se pulsa el "Registro nuevo".

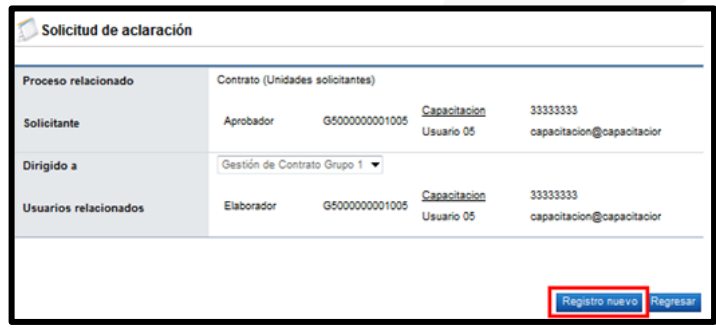

Completar los campos solicitados por el sistema.

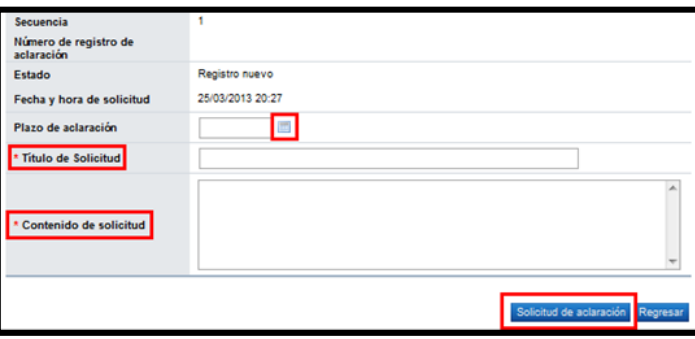

• El sistema consulta si desea realizar la solicitud de aclaración. Oprimir "Aceptar". Y confirma que se ha solicitado la aclaración e indica el número asignado a la gestión.

<u> SICOP</u>

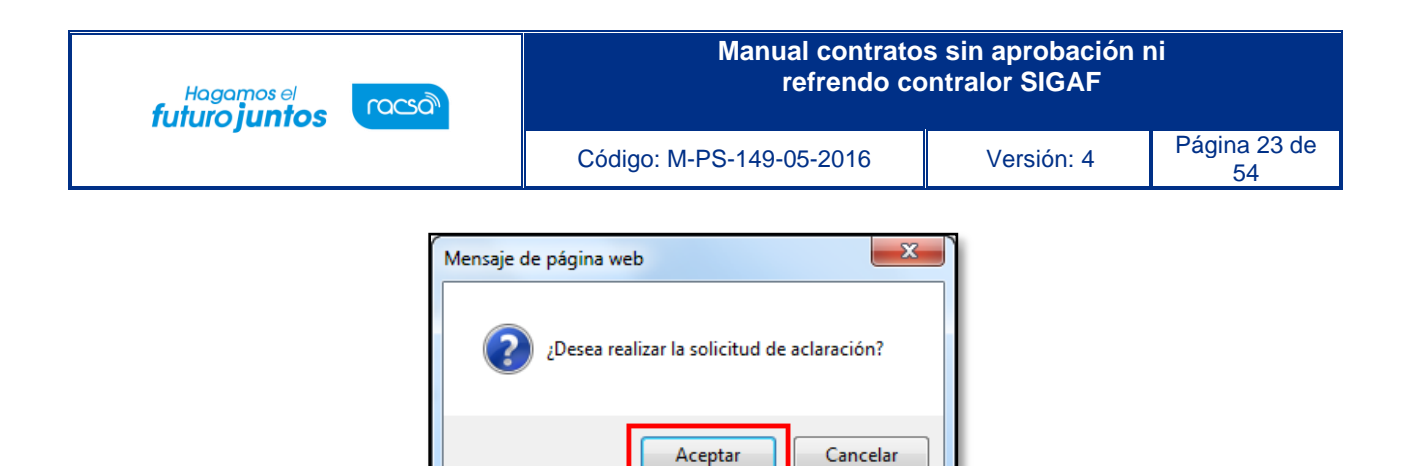

• Enviada la solicitud de aclaración en pantalla "Listado de aprobación", se activa el icono "Aclaración", el cual permite consulta la solicitud enviada y su respuesta.

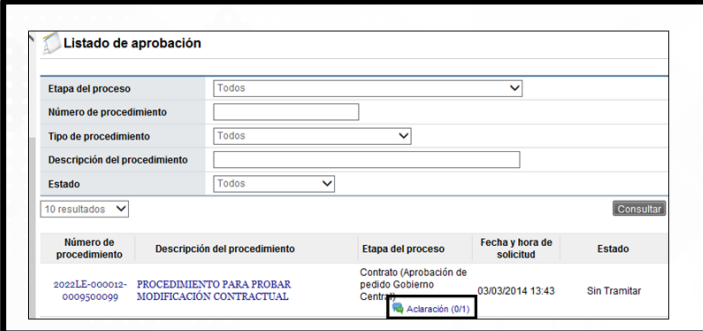

• Al oprime en el icono "Aclaración", se muestra la pantalla "Solicitud de aclaración", donde se consulta el contenido de la solicitud y la respuesta correspondiente.

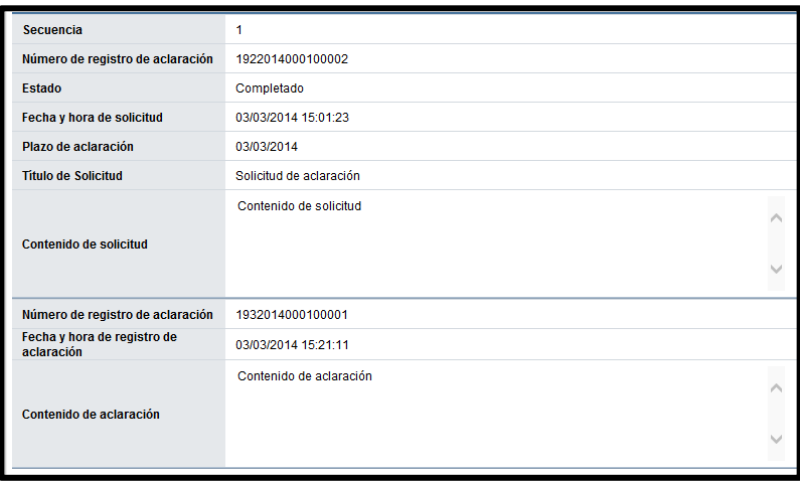

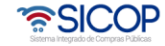

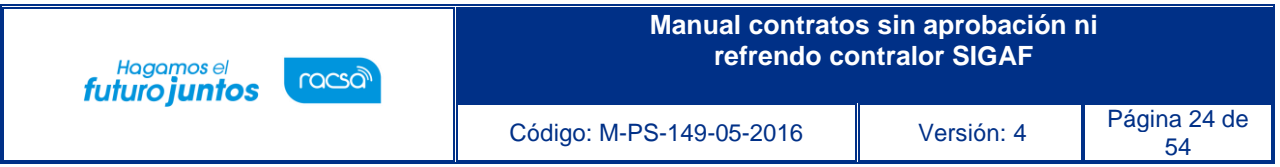

**Botón "Rechazar":** Si la respuesta es negativa, se completa el campo "Contenido "y

oprime elbotón "Rechazar".

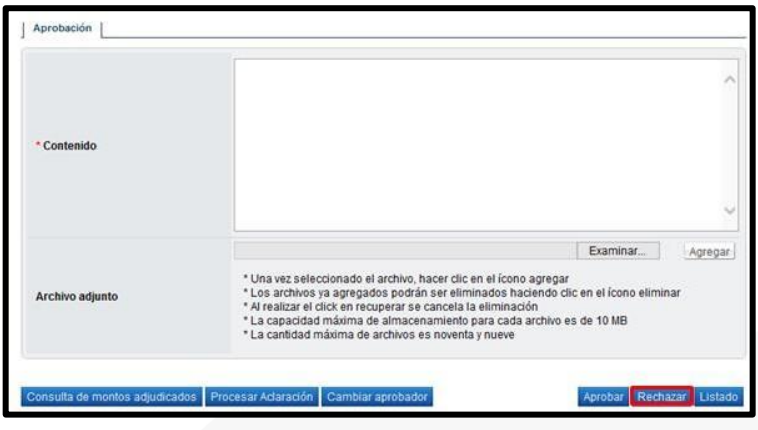

**Botón "Aprobar**": Si la respuesta es positiva, se completa el campo "Contenido "y oprime elbotón "Aceptar".

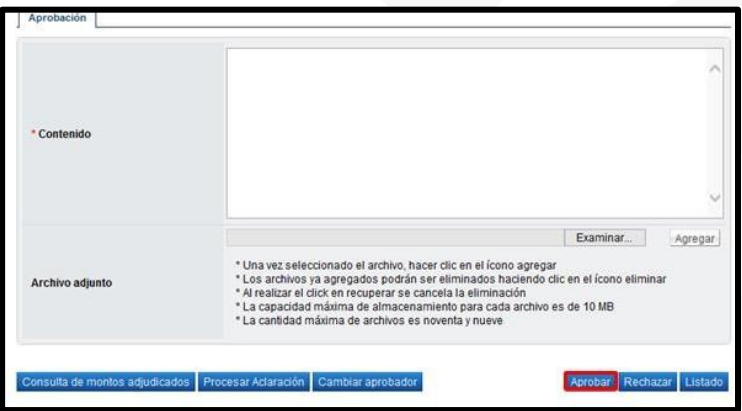

• Una vez revisado y completado el campo Contenido, se oprime el botón "Aprobar" el sistema consulta si desea aprobar. Oprimir el botón "Aceptar".

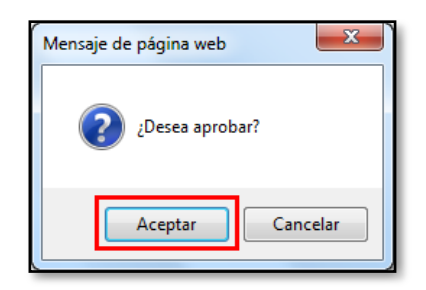

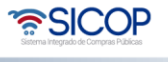

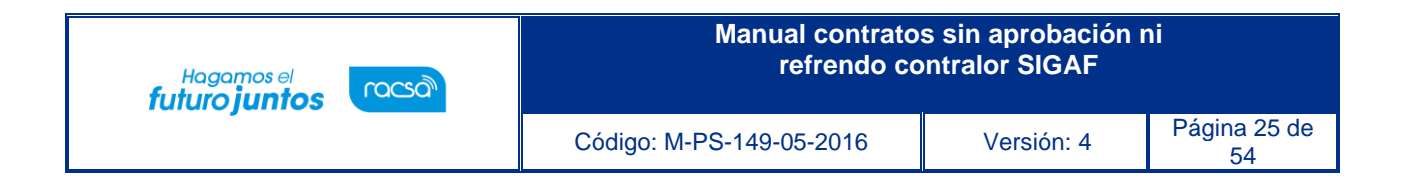

• Se debe realizar el proceso de firma electrónica. Si la aprobación corresponde a un pedido el SICOPenvía a SIGAF la fecha y número de cédula del último aprobador.

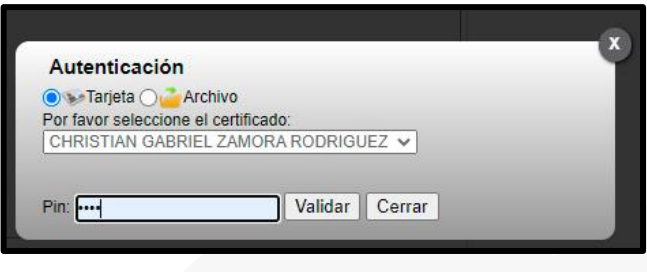

## <span id="page-24-0"></span>**3. Solicitud de aclaraciones**

• Previo a la aprobación, es posible requerir aclaración para ello se debe pulsar el botón oprimiendo este botón "Solicitar aclaración o Procesar aclaración", el sistema muestra la pantalla "Solicitud de aclaración", donde se pulsa el "Registro nuevo".

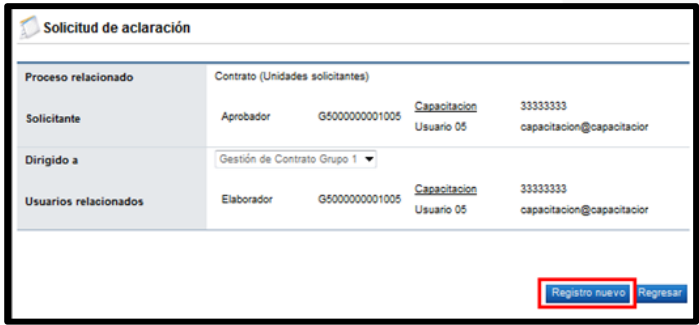

• Completar los campos solicitados por el sistema.

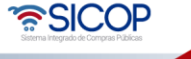

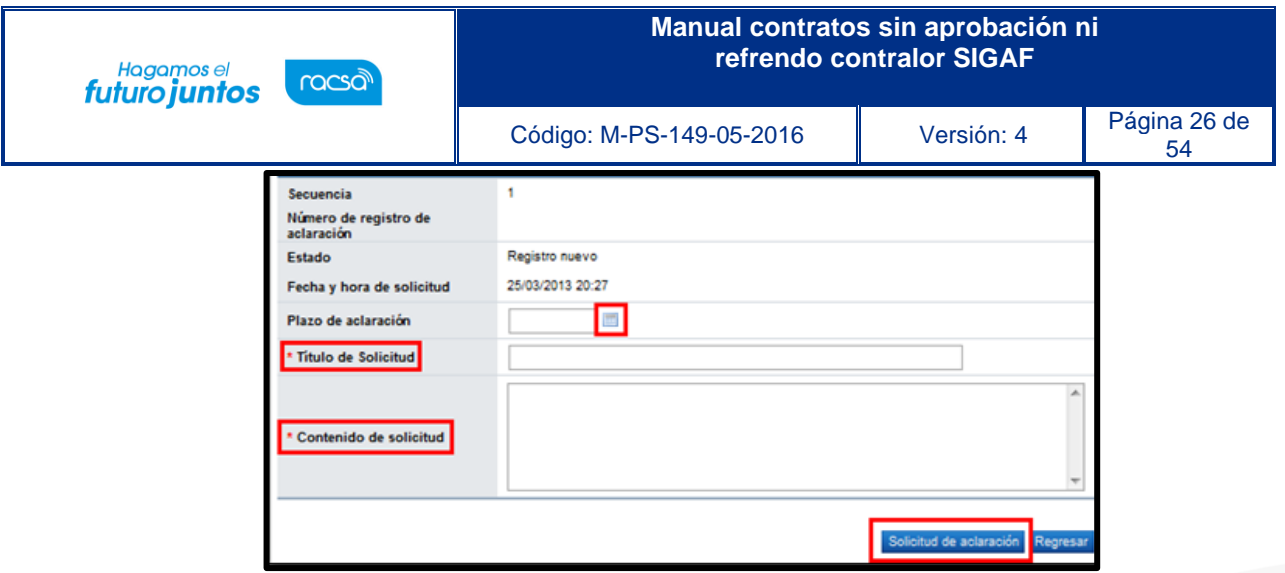

• El sistema consulta si desea realizar la solicitud de aclaración. Oprimir "Aceptar". El sistemaconfirma que se ha solicitado la aclaración e indica el número asignado a la gestión.

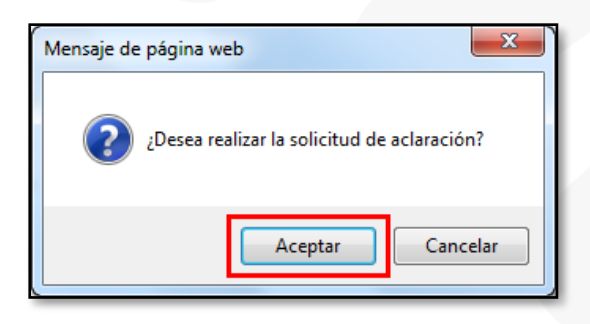

• Enviada la solicitud de aclaración en pantalla de listado del trámite correspondiente se activa elicono "Aclaración", el cual permite consulta la solicitud enviada y su respuesta.

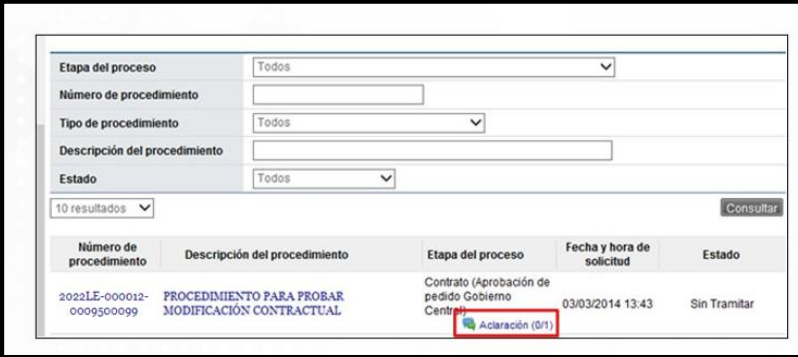

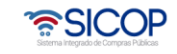

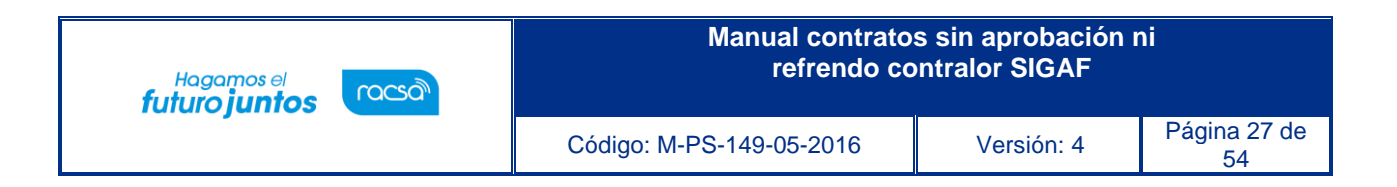

• Al oprime en el icono "Aclaración", se muestra la pantalla "Solicitud de aclaración", donde seconsulta el contenido de la solicitud y la respuesta correspondiente.

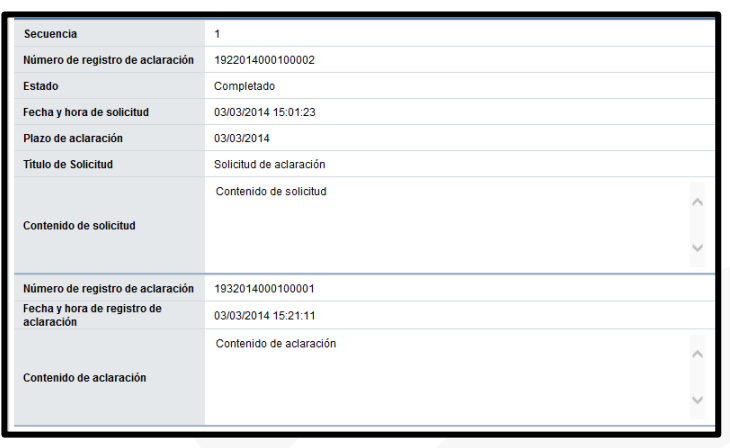

## **4.2 Responder solicitud de aclaración**

• El usuario debe ingresar por el enlace "Contrato".

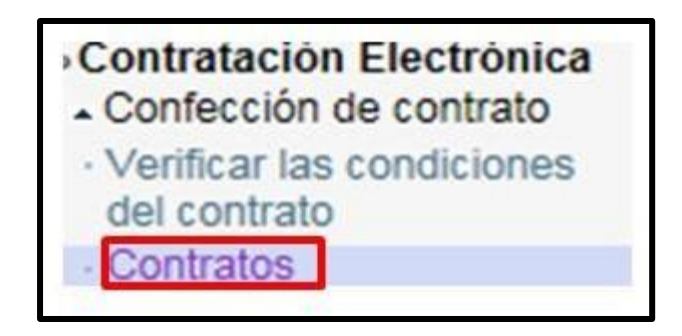

• En pantalla "Listado de aprobación", se activa el icono "Aclaración registrada 0/1", el cual permiteconsulta la solicitud recibida y enviar la respuesta.

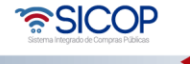

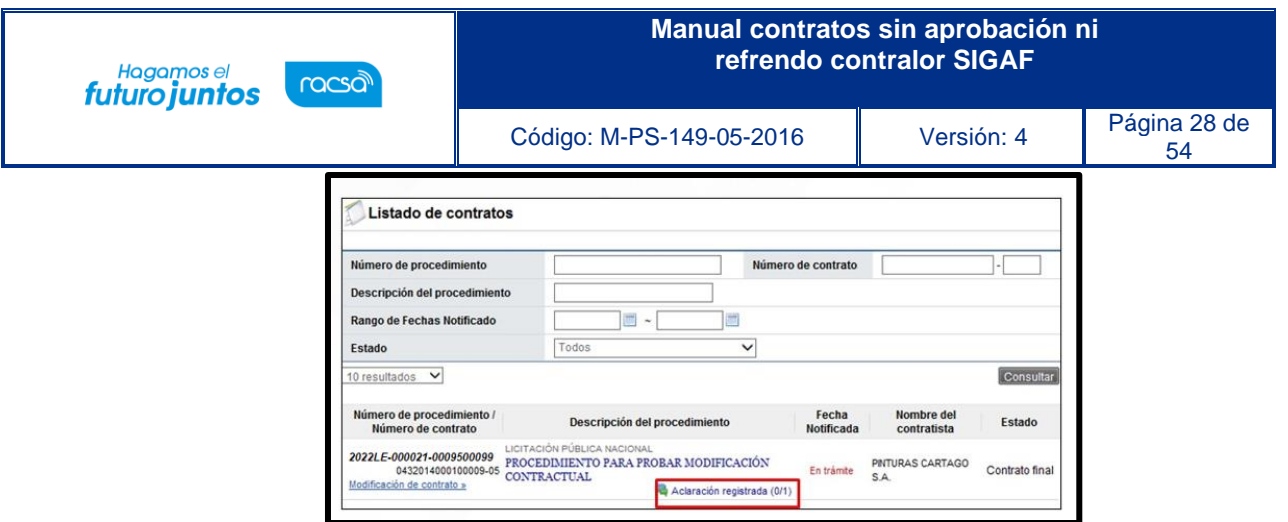

• Para ambos casos al pulsar el icono "Aclaración registrada 0/1", se muestra la pantalla "Registro deaclaración", donde se consulta el plazo para responder la solicitud el contenido de esta.

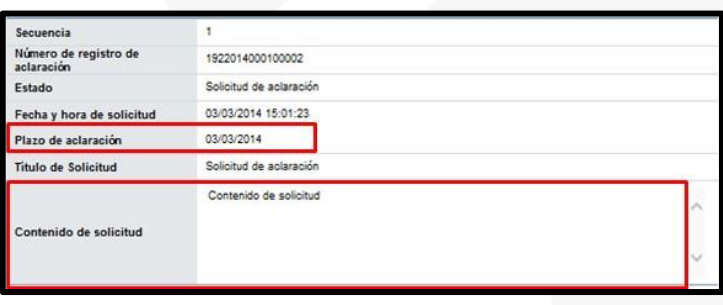

• En el campo "Contenido de aclaración" se registra la respuesta y oprime el botón "Enviar".

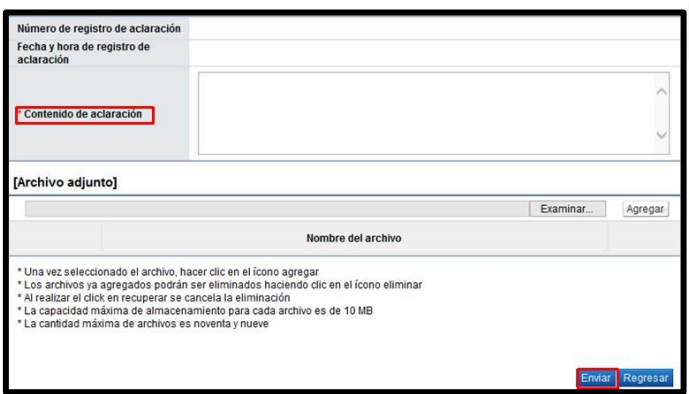

• Enviada la respuesta de la solicitud de sistema completa los campos "Número de registro deaclaración" y "Fecha y hora de registro de aclaración".

**ASICOP** 

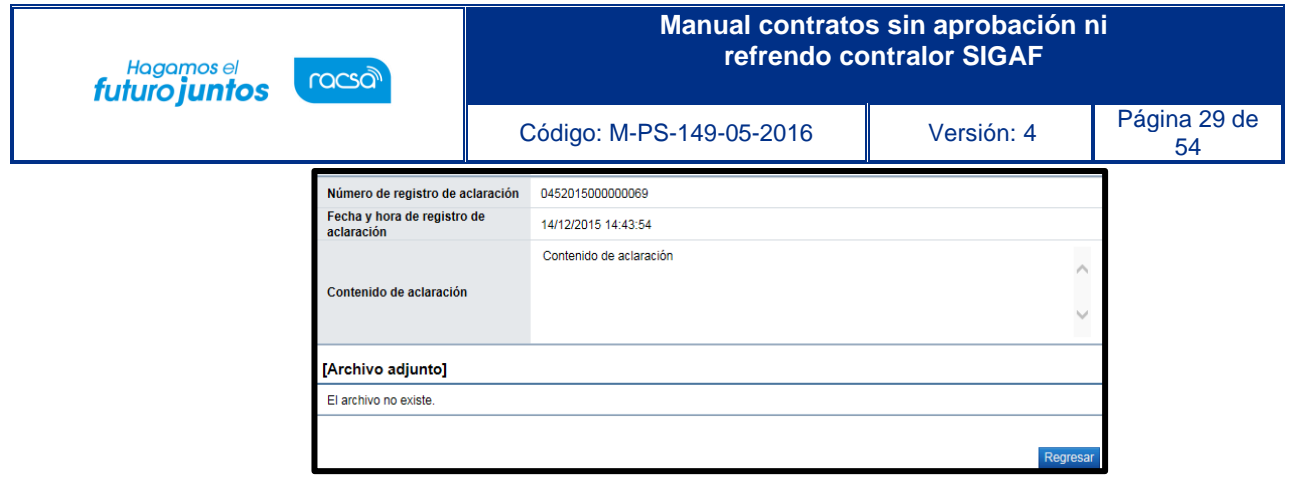

#### <span id="page-28-0"></span>**4. Pedido**

• Cuando en el contrato se requiere generar presupuesto con SIGAF al oprimir el botón "Registro completo", se muestra el botón "Generar compromiso presupuestario", el cual permite generar el pedido siguiendo los siguientes pasos:

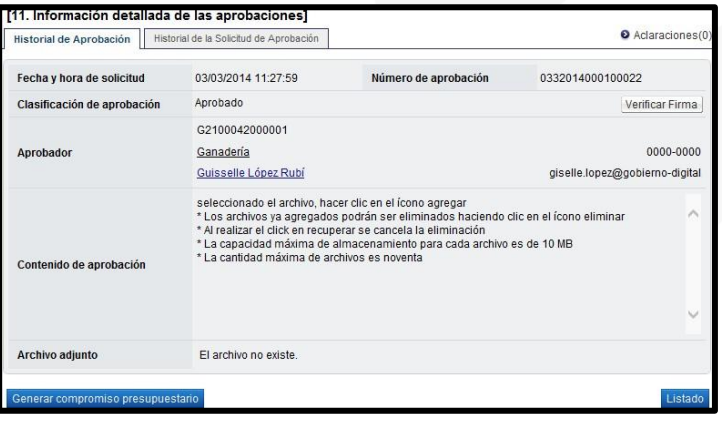

- El botón "Generar compromiso presupuestario", no se muestra cuando:
	- ➢ En caso de que en todas las líneas del contrato esté indicada la opción "Canje puro" en el campoInformación de avalúo.
	- ➢ Cuando el contrato corresponde a un procedimiento cuya modalidad en entrega según demanda oconvenio marco.
- Si la moneda del pedido es diferente a colones se activa el botón "Porcentaje de diferencial cambiario" elcual obligatoriamente debe ser pulsado antes de generar el pedido. Al pulsar este botón el sistema despliega la pantalla "Registro del porcentaje de diferencial cambiario

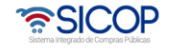

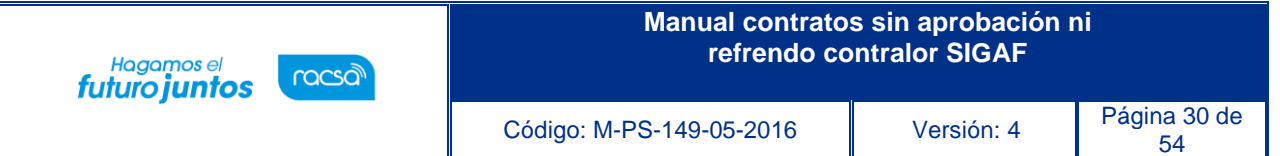

(Pedido)", con el objetivo que el usuario registre el % de diferencial cambiario para cada línea y luego oprima el botón "Guardar". Si el usuario no desea registrar porcentaje de diferencial cambiario puede ingresar el valor cero.

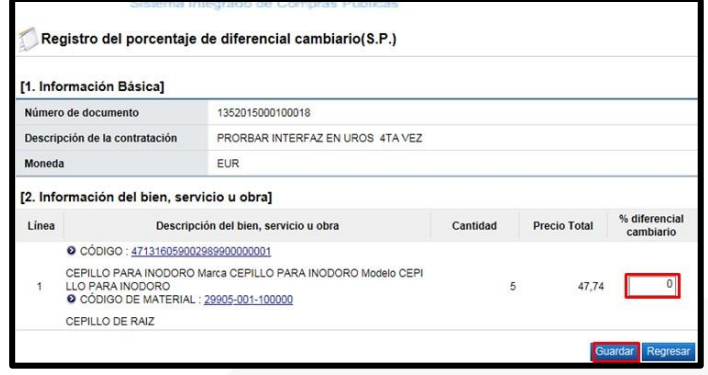

• Si el usuario oprime el botón "Generar compromiso presupuestario", sin haber registrado el porcentaje de diferencial cambiario el sistema despliega el siguiente mensaje emergente y no permite continuar.

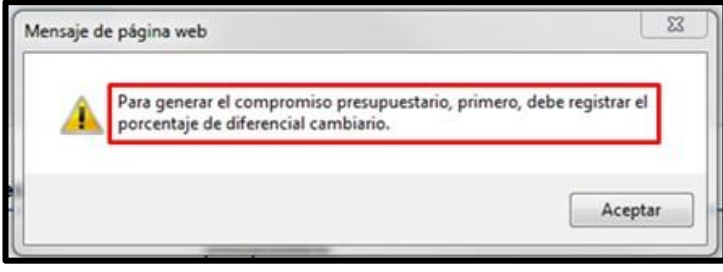

- Al oprimir el botón "Generar compromiso presupuestario", el sistema muestra la pantalla emergente donde despliega el siguiente mensaje "**Especifique como deben ser generados los Pedidos en el Sistema Presupuestario SIGAF"**:
	- ➢ **Pedidos separados por Centro Gestor**: El sistema agrupa las líneas por centro gestor de cada línea del contrato. Para el conjunto agrupado de líneas se genera el presupuesto. El debido centro gestorse importa desde el campo Centro de costos / Estructura presupuestaria de cada línea en el contrato.
	- ➢ **Un único Pedido para el contrato/orden de compra:** El sistema genera un único presupuesto para todas las líneas del contrato.

<u> UCOP</u>

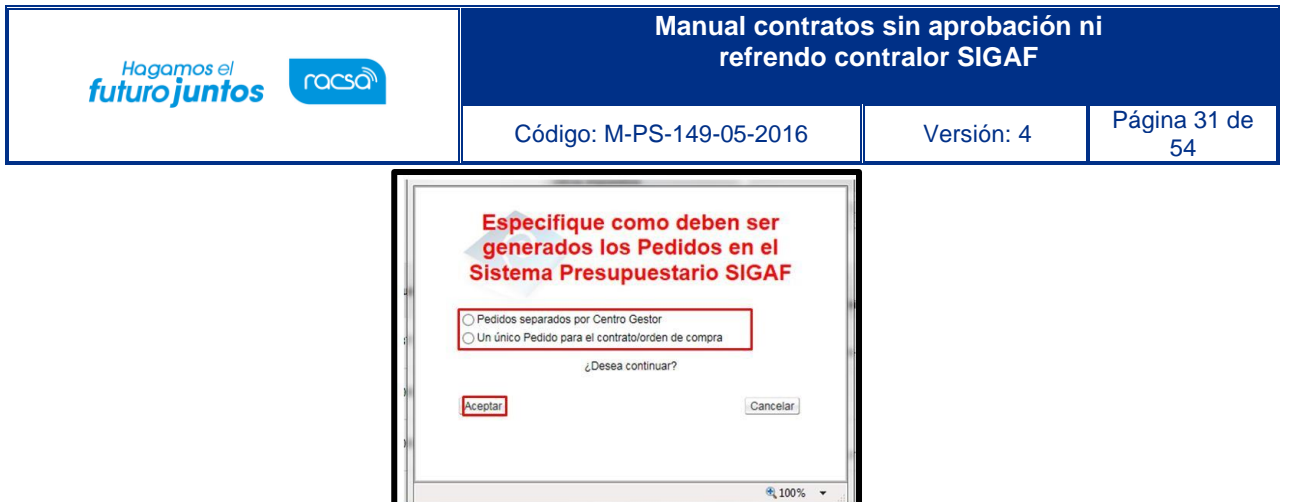

• Para continuar con la creación del pedido se oprime el botón "Aceptar". Si pulsa el botón "Aceptar", sin haber especificado como deben ser generados los pedidos, el sistema muestra el mensaje emergente:

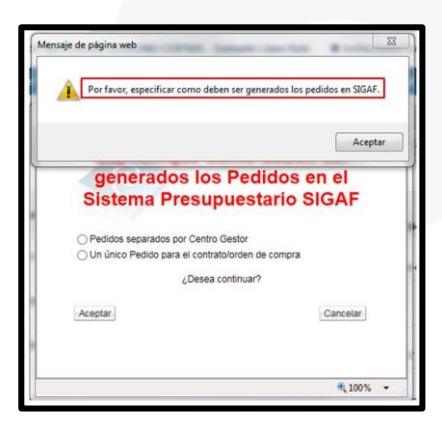

• Cuando se pulsa el botón "Aceptar", el sistema muestra el mensaje ¿Desea generar compromisopresupuestario?, para continuar con la creación del pedido se debe oprimir el botón "Aceptar".

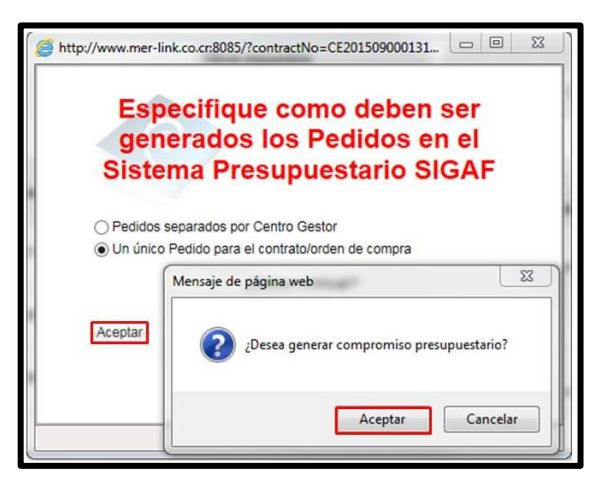

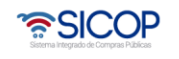

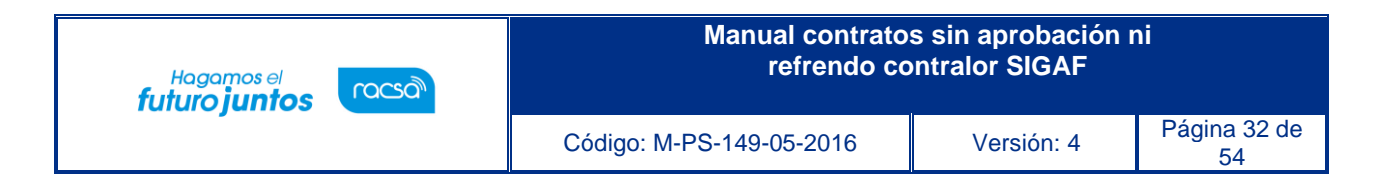

• Al oprimir el botón "Aceptar", se ejecuta la interfaz con SIGAF.

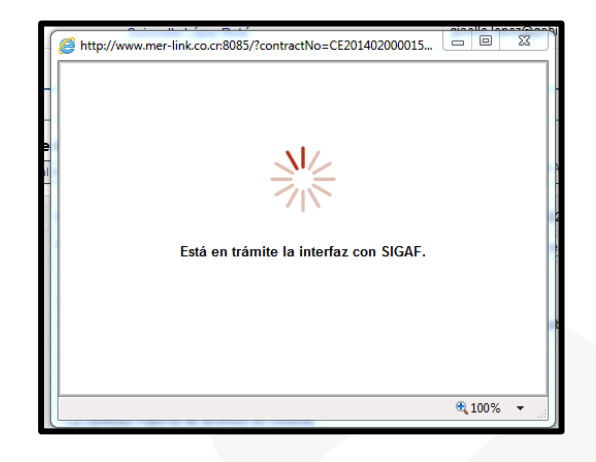

- Ejecutada la con SIGAF, el sistema muestra los mensajes correspondientes sea de error o éxito.
- Si el mensaje es de error en todas las líneas o en alguna línea, el usuario debe comunicarse a la Dirección de Bienes del Ministerio de Hacienda. Se muestra el número de pedido, a continuación, se pulsa el botón "Confirmar".

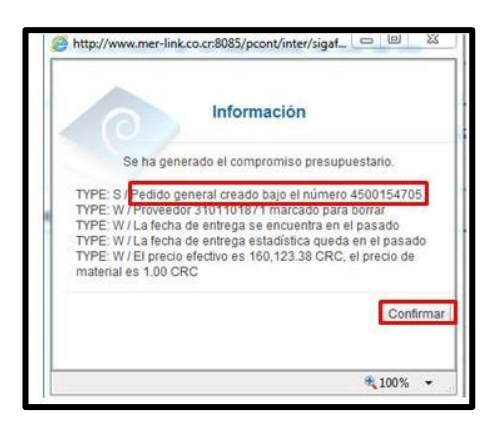

• Finalizada la generación de compromiso presupuestario el sistema completa los campos "Número del pedido" y "Fecha de pedido". Estos campos se consultan desde la sección "8. Información del bien, servicio u obra", botón "Ver detalle".

• SICOP

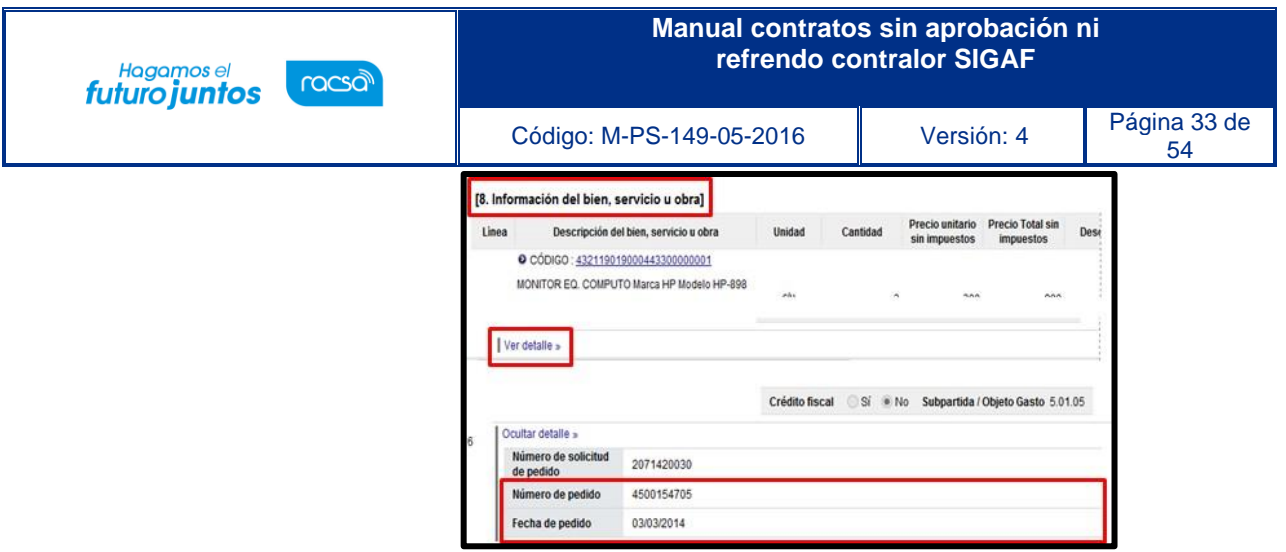

- También finalizada la generación de compromiso presupuestario el sistema activa los botones:
	- ➢ **Anular compromiso presupuestario**: En caso de contar con al menos una línea la cual tiene presupuesto creado se muestra este botón, el cual permite anular el pedido, regresando el monto reservado a la solicitud de pedido. SICOP permite volver a generar el pedido.
	- ➢ **Solicitar aprobación del pedido**: Se visualiza el botón una vez creado el pedido, y permite tramitarla aprobación de este.
- Al oprimir el botón "Anular compromiso presupuestario", se muestra el mensaje de confirmación "¿Desea anular compromiso presupuestario?". Para continuar se oprime el botón "Aceptar". El sistema procede a devolver el monto del pedido a la solicitud de pedido y activa nuevamente el botón "Generar compromiso presupuestario", cuya funcionalidad ya fue descrita.

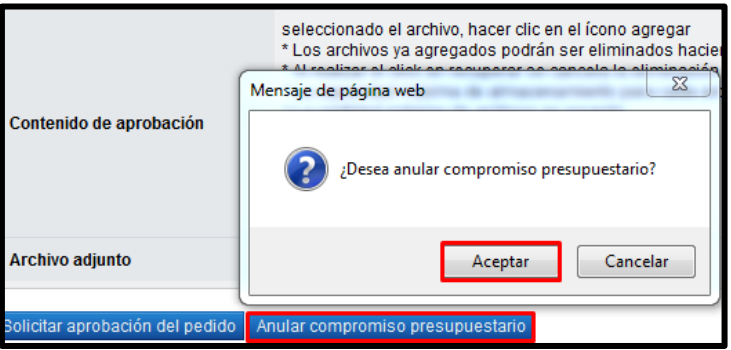

<u> UCOP</u>

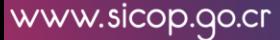

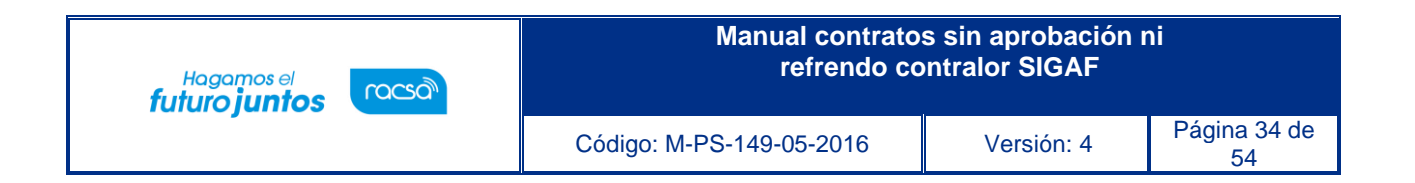

• Para continuar se oprimir el botón "Solicitar aprobación del pedido", sistema activa la sección "Información de la aprobación del pedido" la cual permite solicitar aprobación correspondiente.

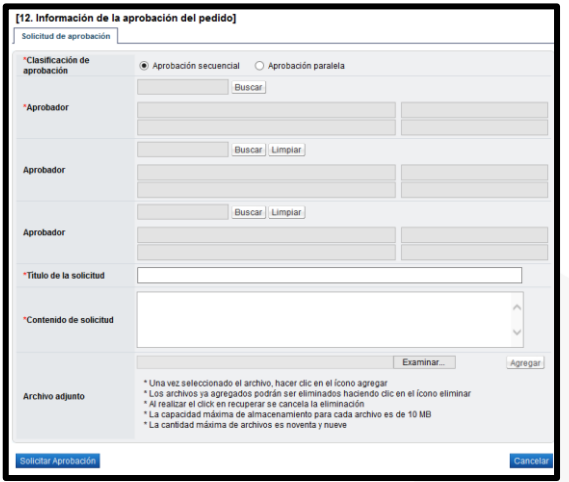

- Seleccionar al funcionario encargado de la aprobación ingresando al botón "Buscar". El sistema permite solicitar un máximo de tres aprobadores, con el "Aprobador de contrato 1", donde solo un es obligatorio.
- Ingrese la información correspondiente al título y contenido de la solicitud y oprima el botón "Solicitar aprobación".

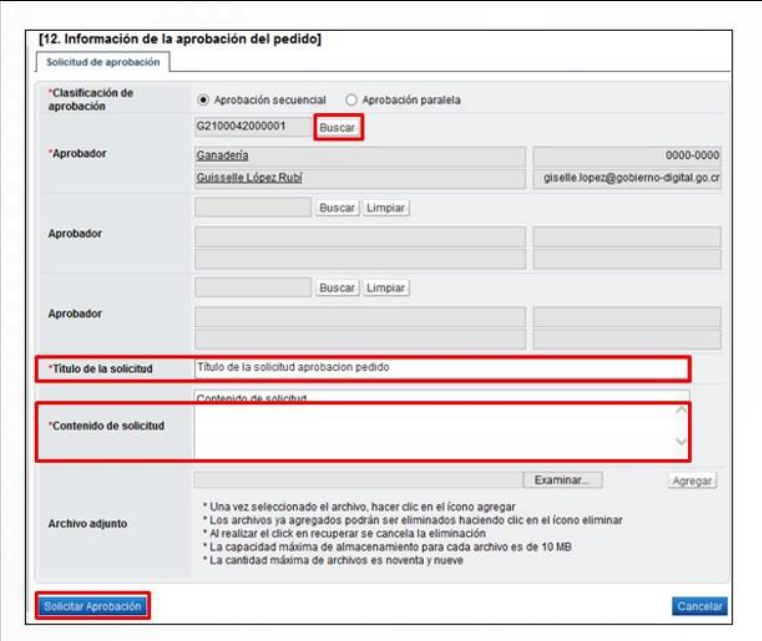

• SICOP

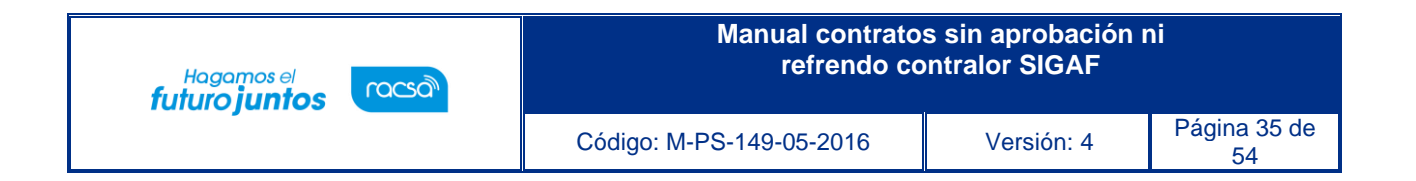

• El sistema consulta si desea solicitar la aprobación. Oprimir el botón "Aceptar".

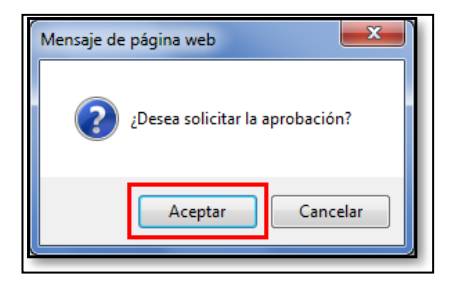

• El sistema informa que se generado la solicitud e indica el número que le ha asignado. Oprimir el botón "Confirmar".

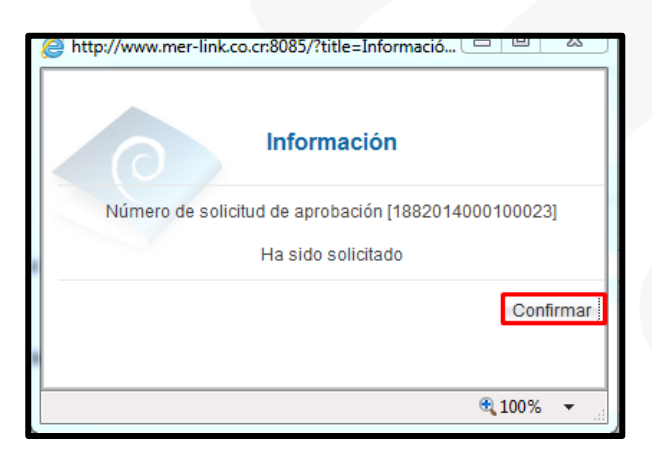

• El sistema muestra de nuevo el formulario "Contrato" con el botón "Listado" visible al final de la pantalla. Oprimir el botón "Listado".

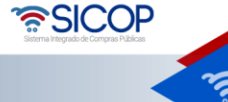

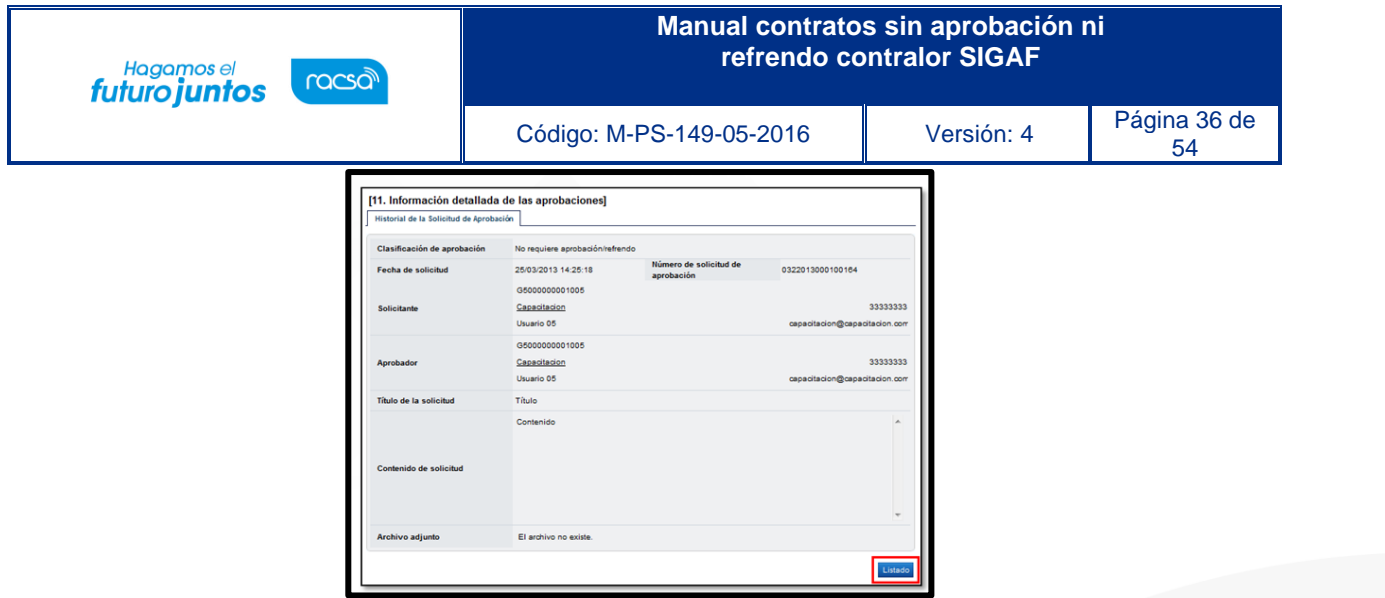

• Se regresa a la pantalla "Listado de contratos" donde se muestra el contrato que se está tramitando con el estado "Contrato final".

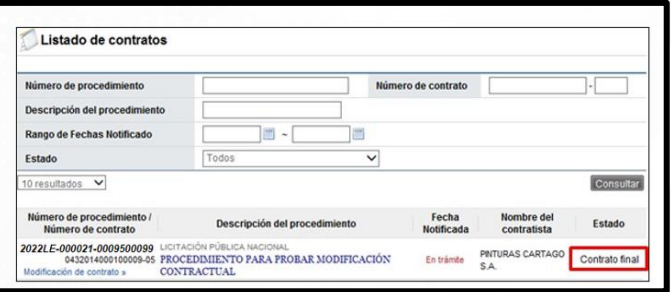

• Una vez solicitada la aprobación del pedido en la parte inferior de la pantalla de "Contrato" permite consultar la información de aprobación.

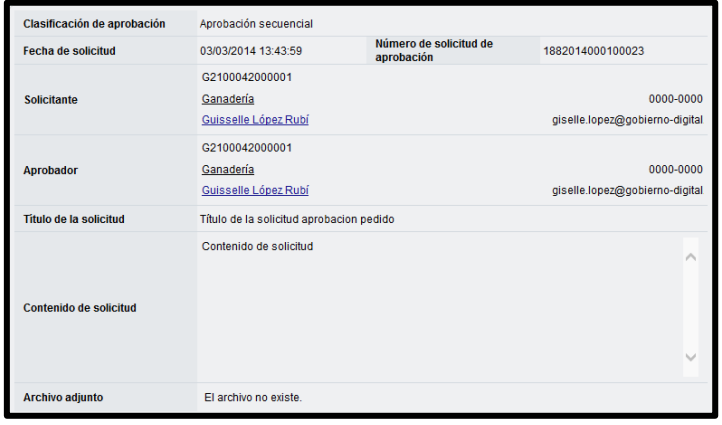

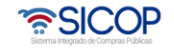

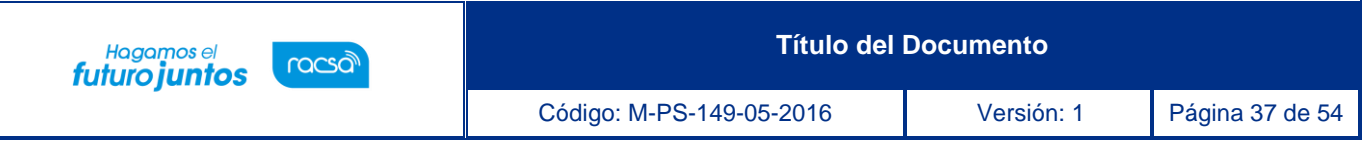

• Cuando el pedido ha sido aprobado en la pantalla "Listado de contratos", cambia el estado de "Contrato final" a "Pedido aprobado".

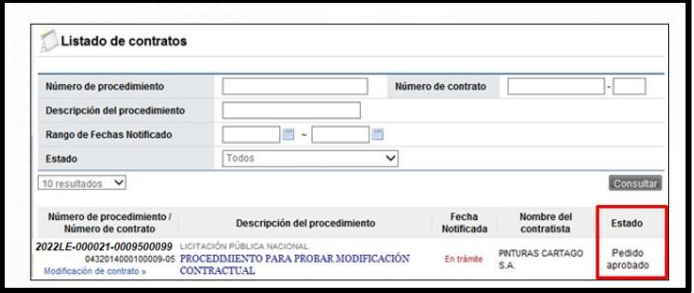

• En la pantalla "Contrato", para el pedido rechazado o aprobado se muestra la información correspondiente y para consultar la información de solicitud de aclaración asociada se pulsa en el link "Aclaraciones".

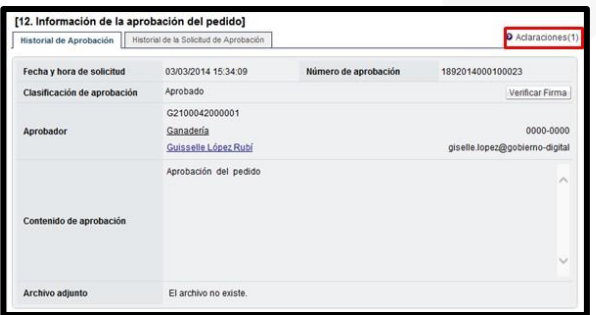

## <span id="page-36-0"></span>**5. Notificación de contrato**

• Otorgada la aprobación del pedido se debe ir a notificar el contrato, para esto seleccionar la opción "Contratos", ubicar el procedimiento de interés, cuyo estado debe ser "Pedido aprobado", y oprimir sobre la descripción del procedimiento.

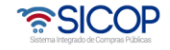

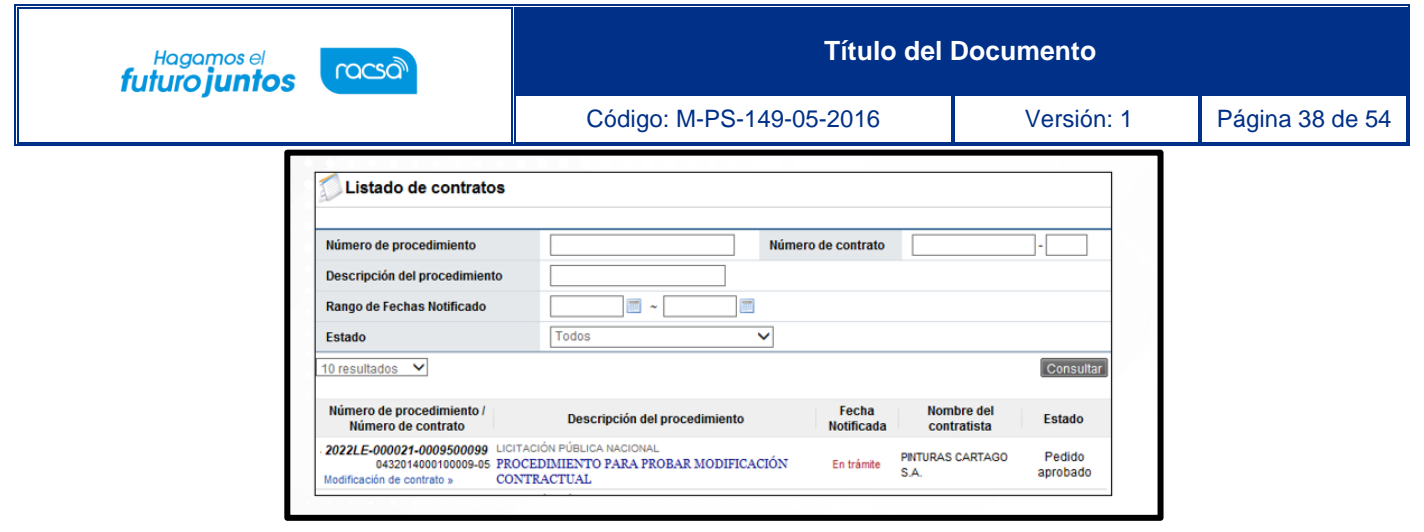

• Ir al final de la pantalla y oprimir el botón "Generar documento electrónico".

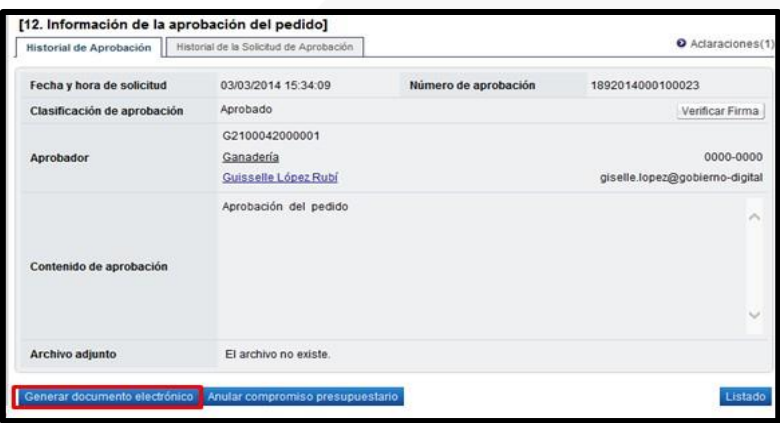

• El sistema consulta si desea completar el registro. Oprimir el botón "Aceptar".

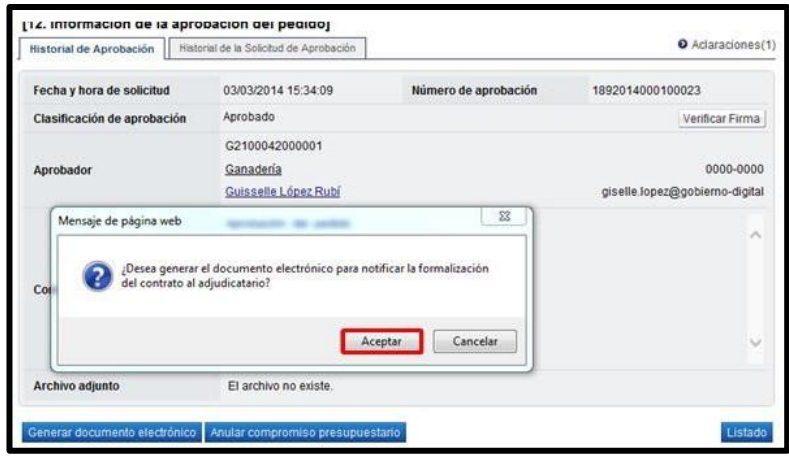

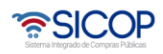

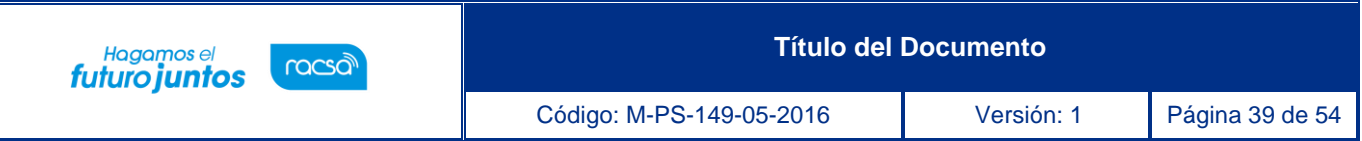

• Sistema genera documento electrónico y muestra el botón "Enviar" en la parte inferior derecha.

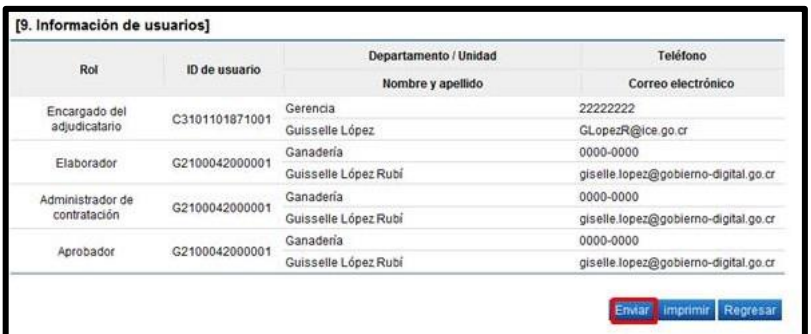

• El sistema consulta si desea notificar el contrato al adjudicatario. Oprimir el botón "Aceptar".

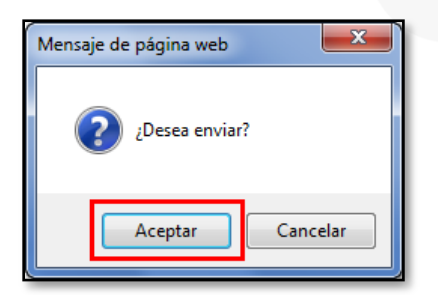

• Se debe realizar el proceso de firma electrónica.

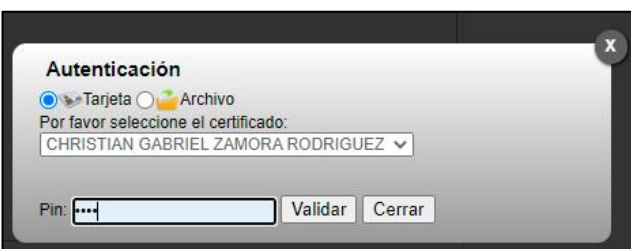

• Cuando el contrato corresponde a un servicio u obra pública se deberá incluir la fecha de inicio de ejecución del contrato, por tanto, una vez notificado se activa el botón "Registrar la fecha de ejecución".

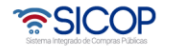

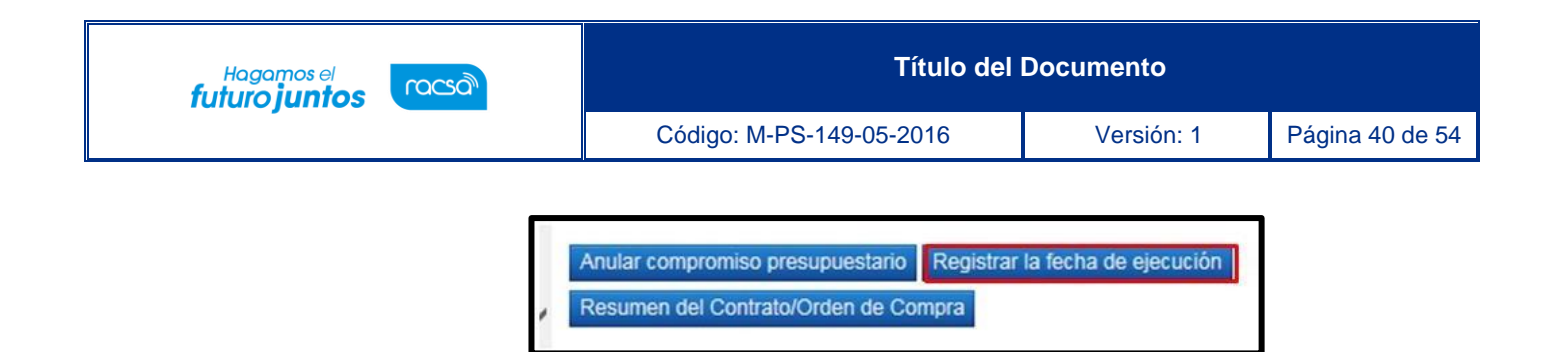

• Al oprimir el botón "Registrar la fecha de ejecución", sistema muestra la pantalla "Registro de la fecha de ejecución de servicio", donde el usuario debe completar los campos que se muestran y oprimir el botón "Registrar".

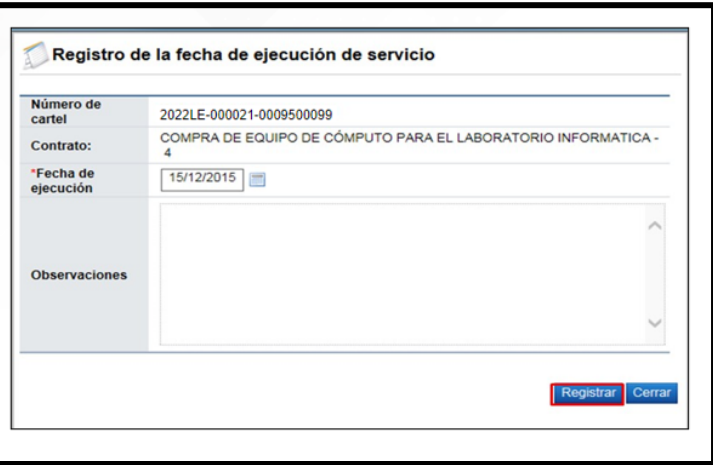

- Cuando el contrato queda notificado el botón "Anular compromiso presupuestario" continua activo, en esta etapa este botón elimina el pedido generado y regresa el monto a la cuota disponible.
- El objetivo de anular el pedido en esta etapa es para aquellos casos que la institución tramite una resolución/rescisión total del contrato y una vez en firma la resolución final se requiera regresar el monto del pedido a la cuota disponible. Sin embargo, es importante mencionar que retornar el monto del pedido a la cuota disponible también el usuario cuenta con la figura del Bloqueo y retorno.

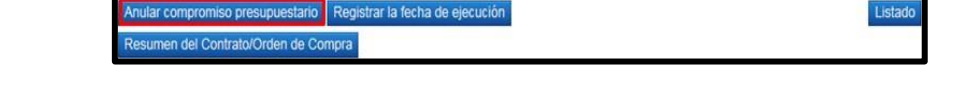

• Finalizado el proceso de notificación el sistema adicionalmente notifica por correo electrónico al contratista y al usuario con el rol "Solicitud de contratación 3"

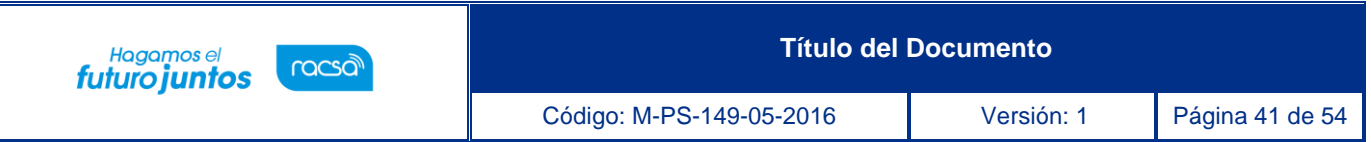

informándoles el contrato, el mismo en la pantalla "Listado de contratos", cambia el estado a "Contrato notificado".

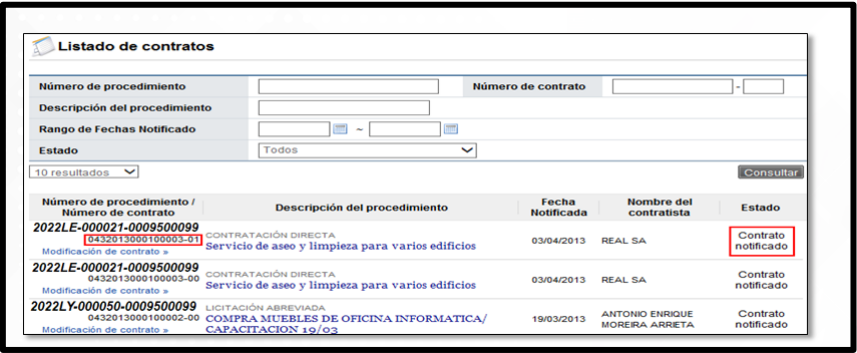

• Notificado el contrato el sistema también activa el botón "Resumen del contrato/Orden de compra", mismo que permite consulta el contenido de la orden de compra según se explica en el punto 7.

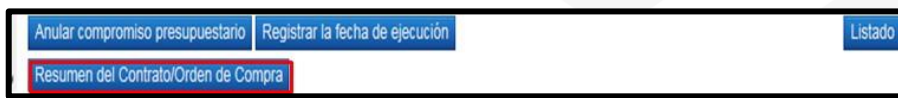

#### <span id="page-40-0"></span>**6. Notificar la fecha de inicio de ejecución del contrato**

• Una vez notificado el contrato, si el mismo es de servicios o de bienes/servicios, en la pantalla del contrato se activa el botón "Registro de la fecha de ejecución", con el objetivo que el usuario elaborador del contrato, con el rol contrato 1 y el usuario con el rol administrador de contrato 4, notifiquen la fecha de inicio de la ejecución del contrato.

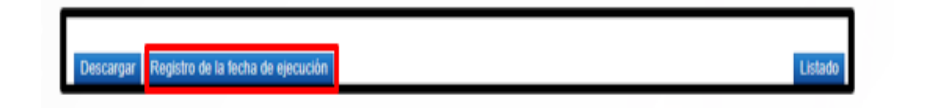

• Al pulsar el botón "Registro de la fecha de ejecución", sistema muestra la pantalla "Registro de la fecha de ejecución de servicio", en la cual se completan los campos relacionados y se oprime el botón "Enviar".

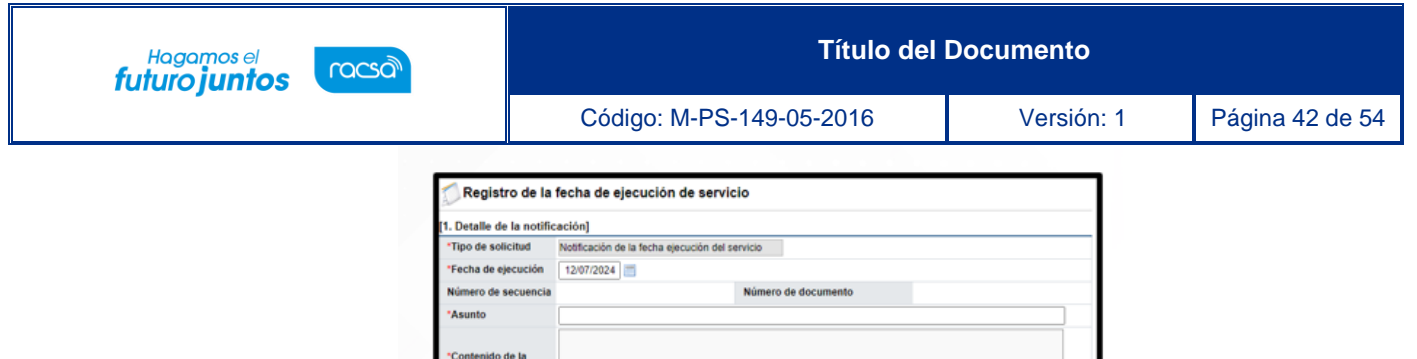

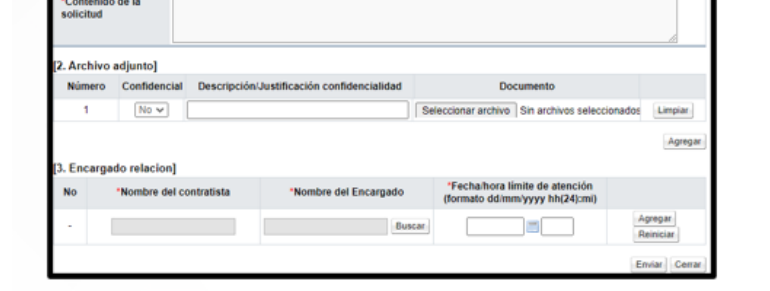

1

• Enviada la solicitud el sistema muestra la sección "3. Encargado relacionado", con el estado "Sin resolver".

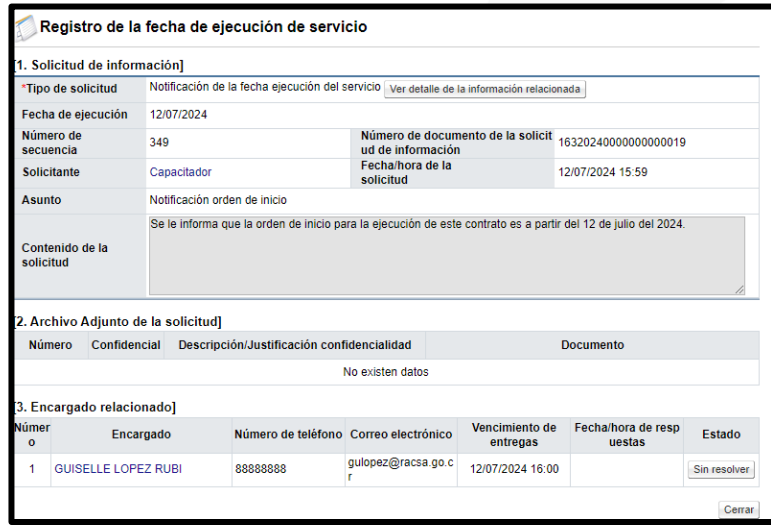

• Para consultar la respuesta del contratista se oprime el botón "Resuelto".

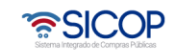

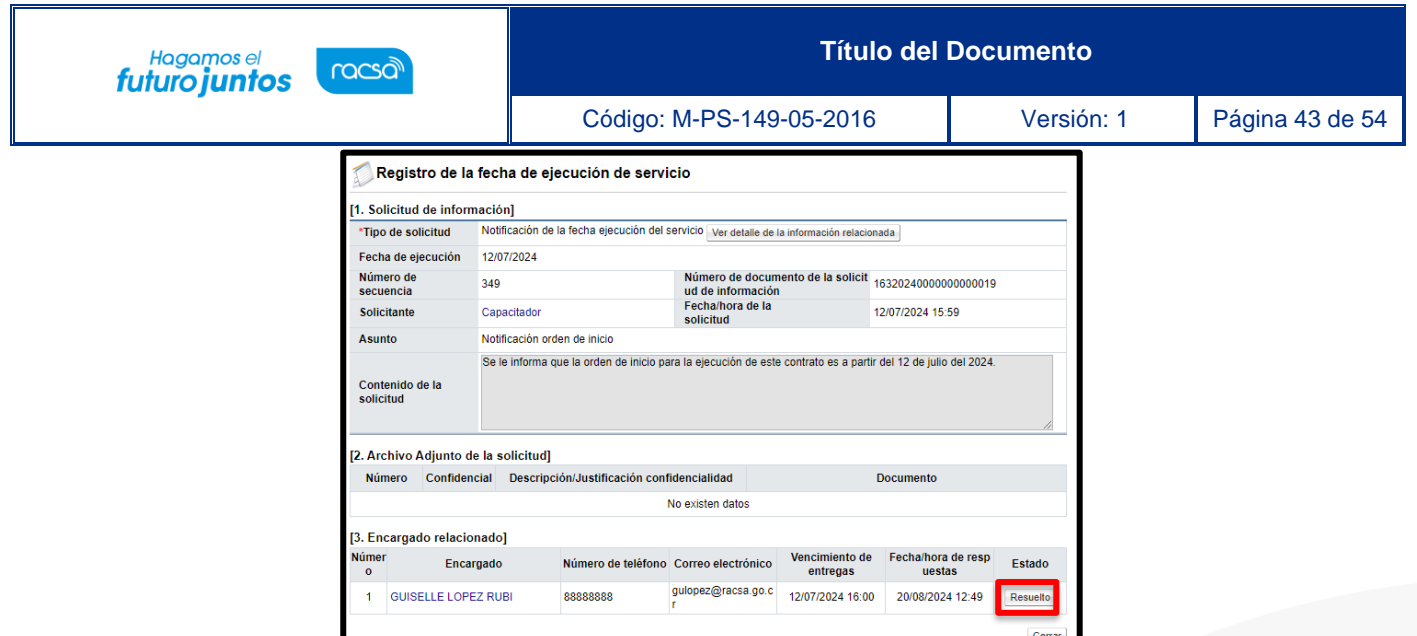

• Sistema muestra la sección "4. Ingreso del contenido de la respuesta", para consulta, así como los archivos adjuntos que el contratista anexado.

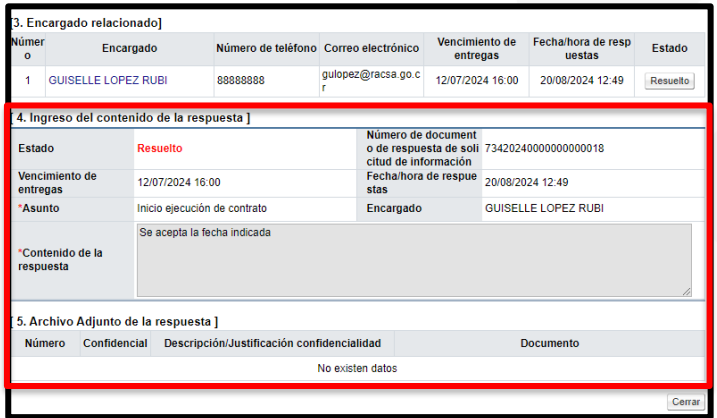

## <span id="page-42-0"></span>**7. Resumen del contrato y orden de compra**

• Notificado el contrato a usuarios de institución y al contratista en la parte inferior de pantalla de contrato se presenta el botón "Resumen del Contrato/Orden de Compra".

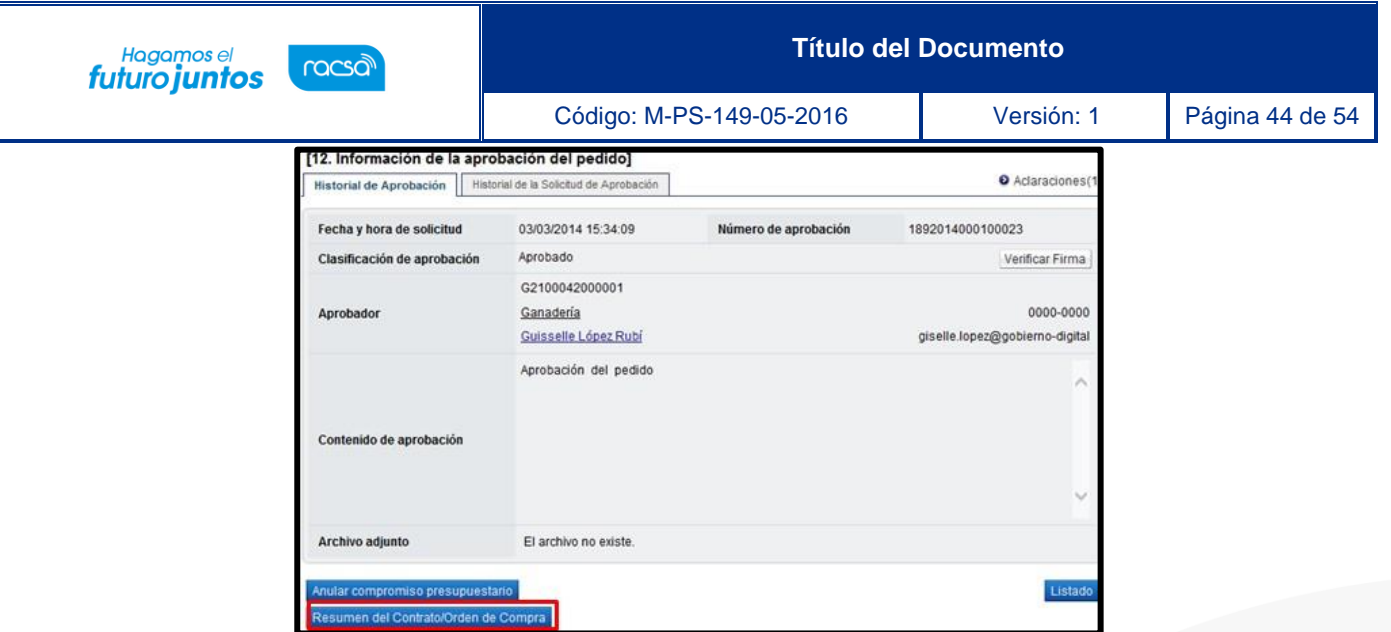

• Al oprimir el botón se despliega la pantalla "Resumen del Contrato/Orden de Compra". En la sección uno se muestra información general del procedimiento.

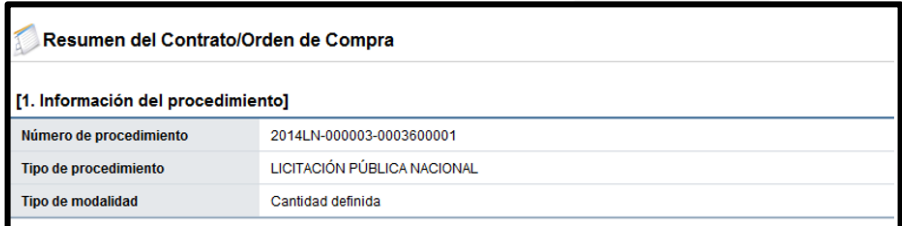

• En la sección dos se muestra información de la institución.

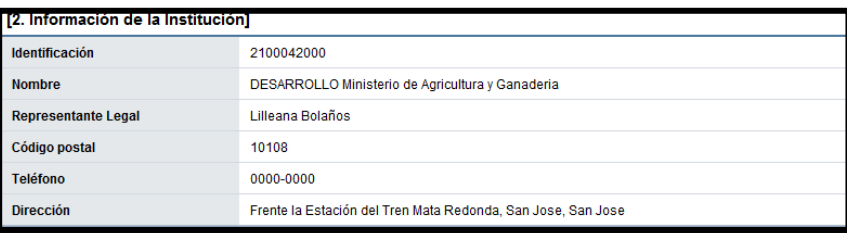

• En la sección tres se muestra información del contratista.

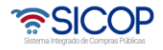

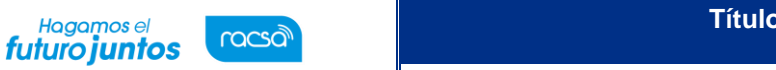

Código: M-PS-149-05-2016 Versión: 1 Página 45 de 54

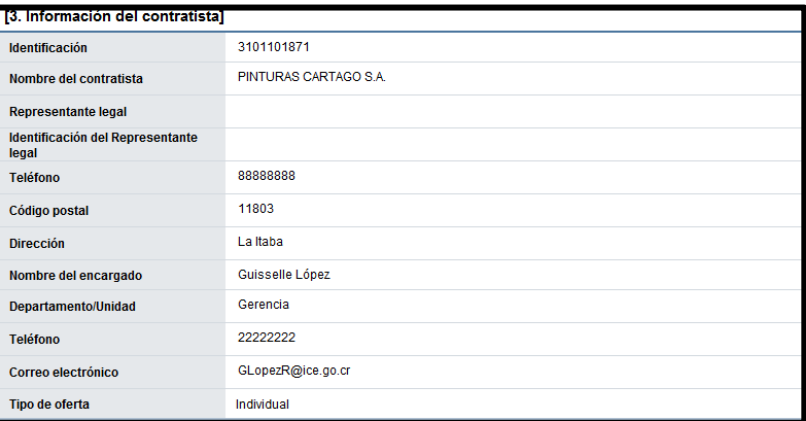

• En la sección cuatro se muestra información del pedido o pedidos generados.

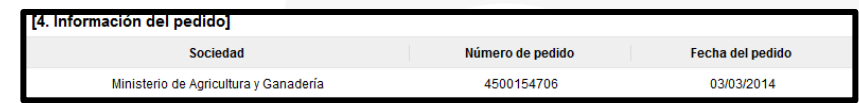

- ➢ **Sociedad:** En este campo se muestra la descripción seleccionada en la solicitud de contratación.
- ➢ **Número de pedido**: Se presentan los números de pedido generados para el contratocorrespondiente.
- ➢ **Fecha del pedido**: Se visualiza la fecha en la cual se crea el pedido.
- En la sección cinco se muestra información de las líneas que conforman el contrato.

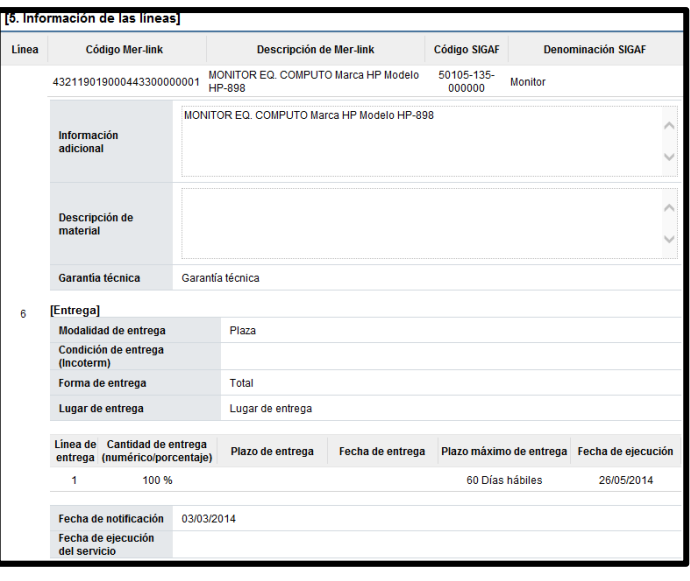

<u> SICOP</u>

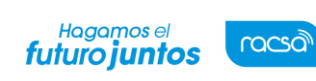

- ➢ **Línea:** Corresponde al número de la línea del contrato.
- ➢ **Código SICOP:** Se muestra el código de producto ofertado**.**
- ➢ **Descripción de SICOP**: Se muestra la descripción del producto ofertado.
- ➢ **Código SIGAF**: Se muestran los datos ingresados en la solicitud de contratación correspondientes alcódigo de material.
- ➢ **Denominación SIGAF**: Se muestran los datos del nombre de material registrado desde el registrocorrespondiente.
- ➢ **Información adicional:** Se muestran los datos ingresados en la solicitud de contratacióncorrespondientes al código de material.
- ➢ **Descripción de material**: Se presenta la descripción del bien y servicio del código materialseleccionado.
- ➢ **Garantía técnica**: Se presentan los datos del mismo campo de la información de bien, servicio uobra del contrato.
- ➢ **Modalidad de entrega**: Corresponde a la modalidad de entrega en plaza o importación.
- ➢ **Condición de entrega (Incoterm**): Se muestra el incoterms pactado en la contratación.
- ➢ **Forma de entrega**: Se muestra la forma de entrega pactado en la contratación.
- ➢ **Lugar de entrega**: Se muestra la forma de entrega pactado en la contratación.
- ➢ **Fecha de ejecución**: Una vez notificado el contrato se visualiza la fecha de entrega calculada de manera automática por el sistema.
- ➢ **Fecha de notificación**: Se presenta la fecha en la cual se notifica el contrato al contratista.
- ➢ **Fecha de ejecución del servicio**: Cuando es correspondiente a contrato de servicio, se visualiza la fecha que se encuentra en la parte inferior del contrato. Si en el contrato no se muestra, en esta sección tampoco se presenta.
- En la sección seis se visualiza la información del presupuesto de la etapa de recomendación del acto final.

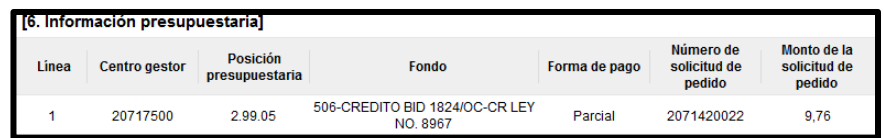

- ➢ **Centro gestor:** El sistema presenta los centros gestores del presupuesto de cada línea.
- ➢ Posición presupuestaria: El sistema muestra Subpartida / Objeto Gasto de cada línea**.**

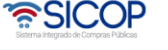

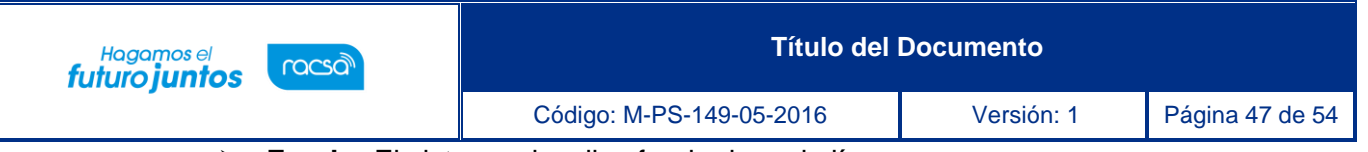

- ➢ **Fondo:** El sistema visualiza fondo de cada línea.
- ➢ **Forma de pago:** Corresponde a la forma de pago pactada en la contratación.
- ➢ **Número de solicitud de pedido:** Se muestra el número solicitud de pedido generado en la solicitud de contratación o sustituta. a
- ➢ **Monto de la solicitud de pedido**: Corresponde al monto por el cual fue creado la solicitud depedido.
- En la sección siete se consulta la información de los precios que conforman el contrato/pedido.

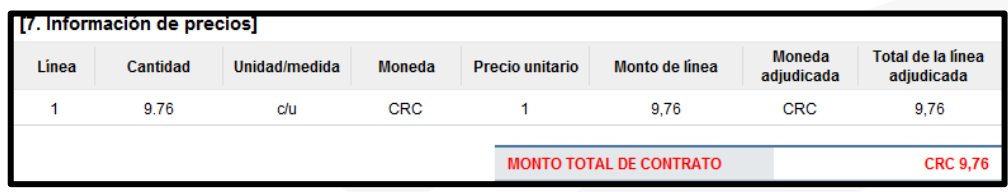

- ➢ **Cantidad**: Se visualiza la cantidad de la línea del contrato.
- ➢ **Unidad/medida**: Se presenta la unidad/medida de la línea del contrato.
- ➢ **Moneda**: El sistema muestra CRC cuando el contrato es en colones y USD cuando es en moneda diferente a colones.
- ➢ **Precio unitario**: El sistema presenta CRC cuando el contrato es en colones, USD si es en dólares y USD cuando es en moneda diferente a colones o dólares. Al convertir en dólares aplica el tipo de cambio del día en que se notifica el contrato.
- ➢ **Monto de línea**: Corresponde al resultado obtenido, multiplicando el valor del campo "Cantidad" y campo "Precio unitario".
- ➢ **Moneda adjudicada**: Se presenta el tipo de moneda del contrato.
- ➢ **Total, de la línea adjudicada**: Se visualiza el precio total del contrato por línea.
- ➢ **Monto total del contrato**: El sistema presenta el resultado obtenido, sumando todos los valores del campo "Total de la línea adjudicada". Se muestra CRC cuando el contrato es en colones y USD cuando es en moneda diferente a colones.
- En la sección ocho se muestra la información de los roles y los usuarios que han participado en la formalización del contrato. También se activa el botón "Imprimir" permite imprimir la pantalla por medio de la funcionalidad de impresión del navegador que está siendo utilizado.

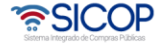

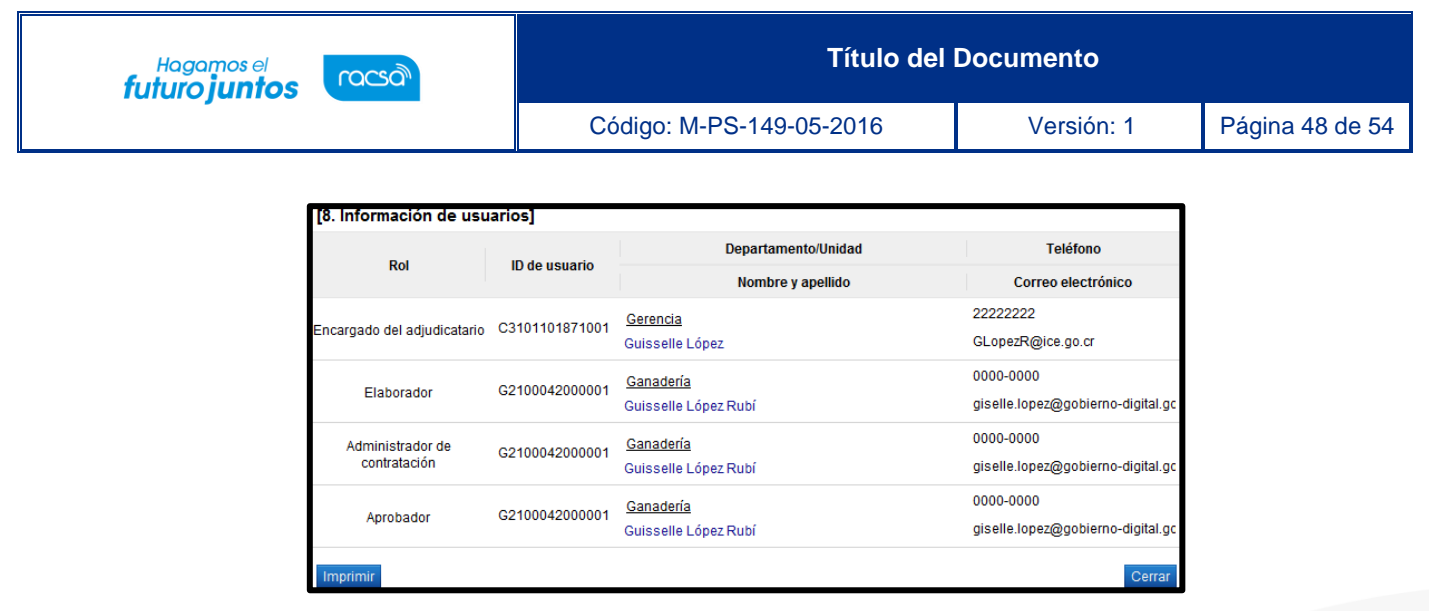

#### <span id="page-47-0"></span>**8. Rectificación de errores materiales en los montos y cantidades**

El sistema permita a un usuario con el rol contrato 1, rectificar montos en las líneas de contratos con el estado: contrato notificado. Este proceso conste de 3 pasos, a saber: Confección y solicitud de aprobación de la rectificación, aprobación de la rectificación y registro de la rectificación, según se muestra a continuación:

#### **Confección y solicitud de aprobación de la rectificación**

• Cuando el contrato este con el estado: contrato notificado; la orden de pedido tenga el estado: oren de pedido tramitada, se activa el botón "Rectificación de errores materiales en los montos".

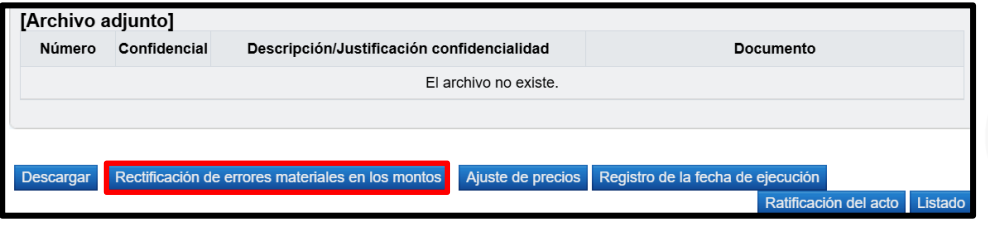

• Sistema muestra la pantalla "Listado de rectificaciones de errores materiales en los montos". Para iniciar el trámite se pulsa el botón "Nueva rectificación".

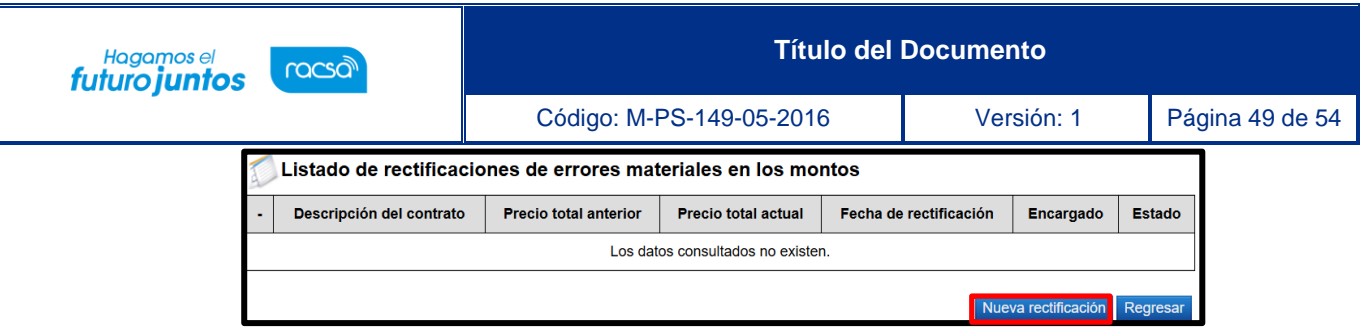

• Se despliega la pantalla "Rectificaciones de errores materiales en los montos", con la información de todas las líneas que conforman el contrato, entre otros: El número de la línea, la descripción del bien o servicio, la cantidad, el precio unitario sin impuestos, el precito total sin impuestos, descuento y su porcentaje, el IVA y su porcentaje, monto de otros impuestos, costos por acarreo y el IVA de los costos por acarreo y su porcentaje y el precio total. En esta pantalla el sistema permite rectificar errores en la cantidad o los campos que conforman la estructura del precio. Una vez realizado el cambio se oprime el botón "Guardar".

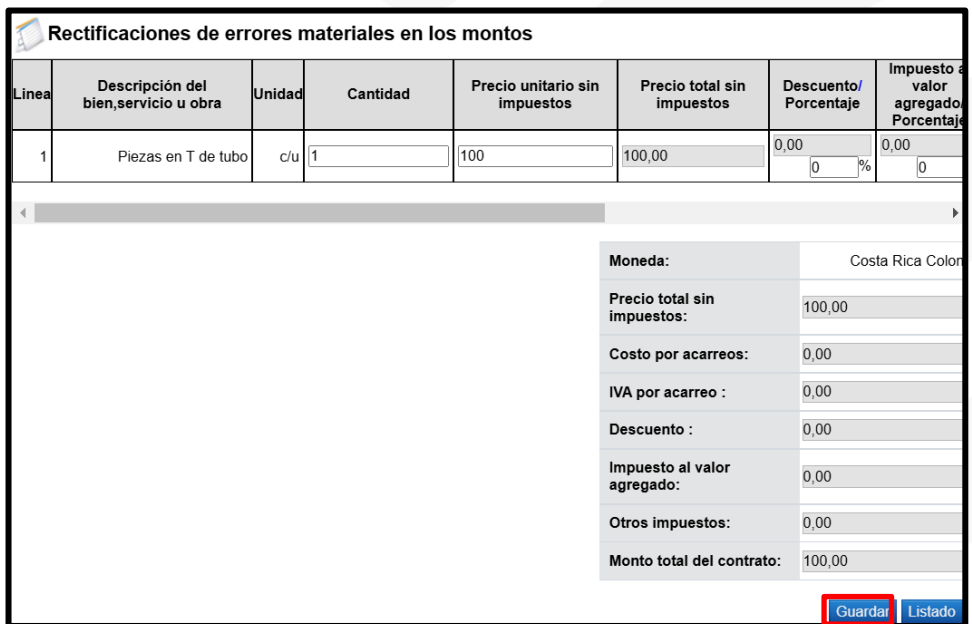

• Al quedar guarda la rectificación en la pantalla se observa el cambio realizado sea en la cantidad o montos y el botón "Solicitar aprobación" con el objetivo que enviar al usuario administrador del contrato o la orden de pedido relacionada, para la aprobación correspondiente.

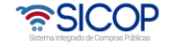

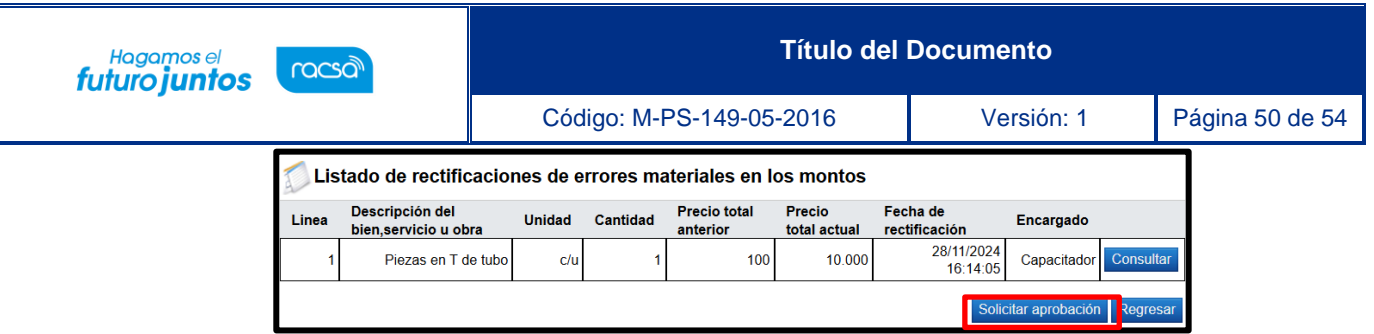

• Cuando se oprime el botón "Solicitar aprobación", el sistema muestra la sección "Aprobación", para buscar y seleccionar el usuario que corresponde, se completa el campo "Contenido de solicitud". Para continuar se pulsa el botón "Solicitar Aprobación".

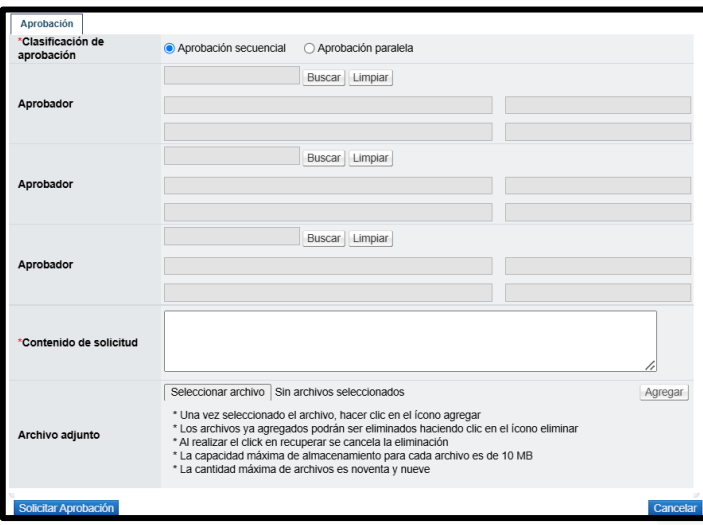

#### **Aprobación de la rectificación**

• Para aprobar la rectificación de errores materiales en los montos, el administrador del contrato o la orden de pedido, de oprime en la opción del menú "Aprobación".

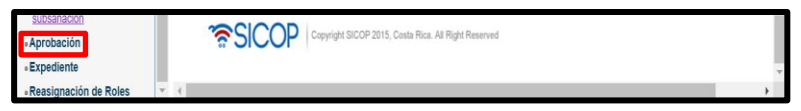

• En la pantalla "Listado de aprobación", se muestra la rectificación de montos en estado "Sin tramitar". Para continuar se pulsa en la descripción.

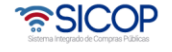

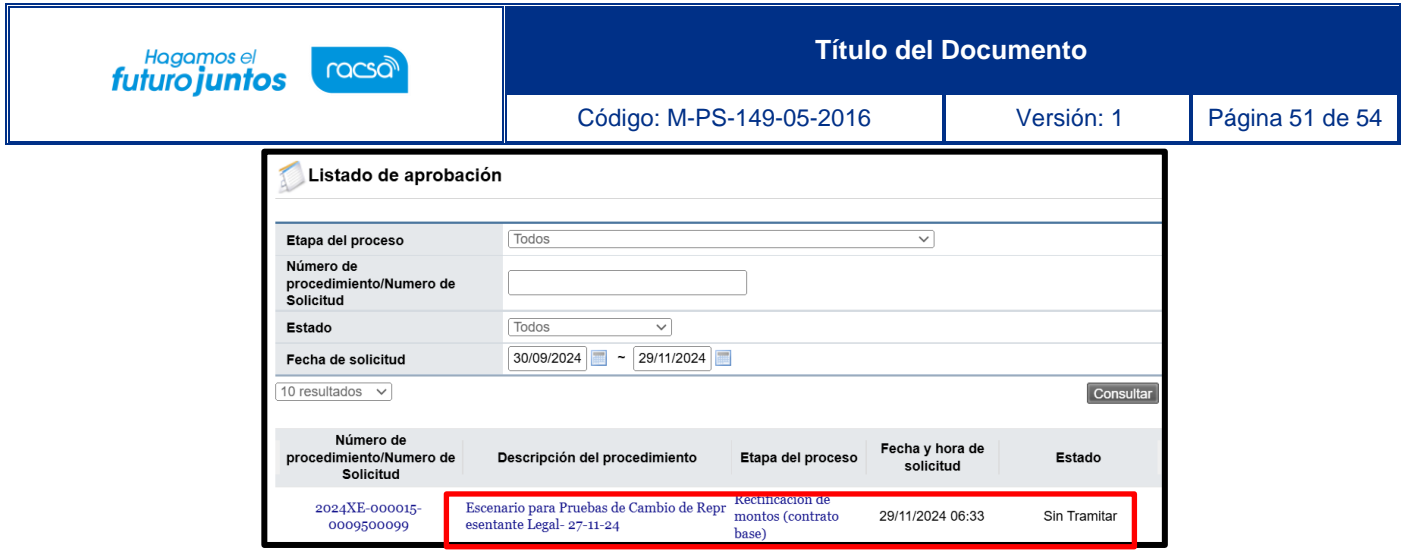

• Sistema muestra la pantalla "Listado de rectificaciones de errores materiales en los montos", con el detalle de las líneas que han sido modificadas. Se completa el campo contenido y se oprime el botón "Rechazar" o "Aprobar".

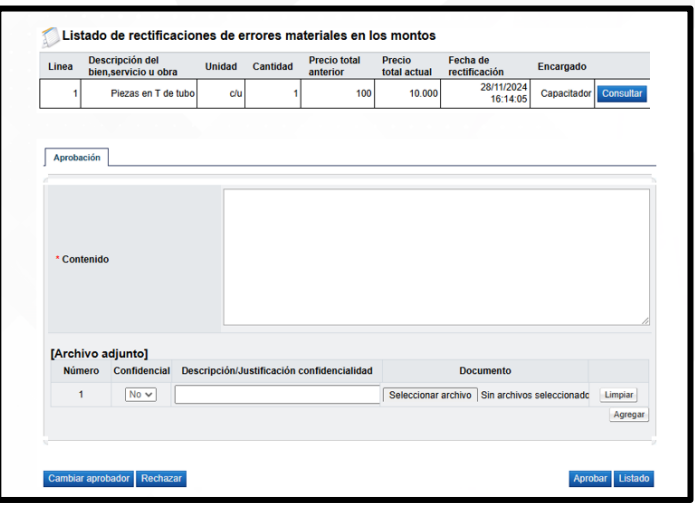

#### **Registro de la rectificación**

• Una vez aprobado el usuario que tramita la rectificación ingresa al contrato o la orden de pedido y oprime el botón "Rectificación de errores materiales en los montos".

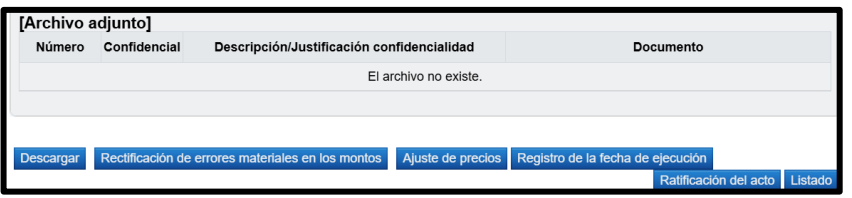

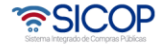

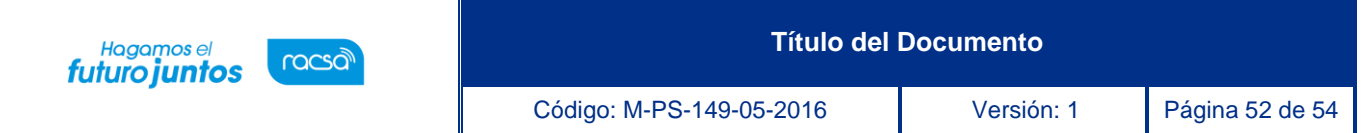

• En la pantalla "Listado de rectificaciones de errores materiales en los montos", se pulsa en el estado "Aprobado".

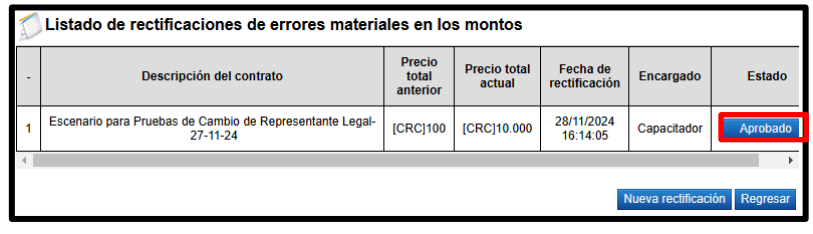

• Sistema despliega la pantalla "Listado de rectificaciones de errores materiales en los montos", donde se muestra el contenido de la respuesta a la aprobación. Para finalizar se pulsa el botón "Registrar".

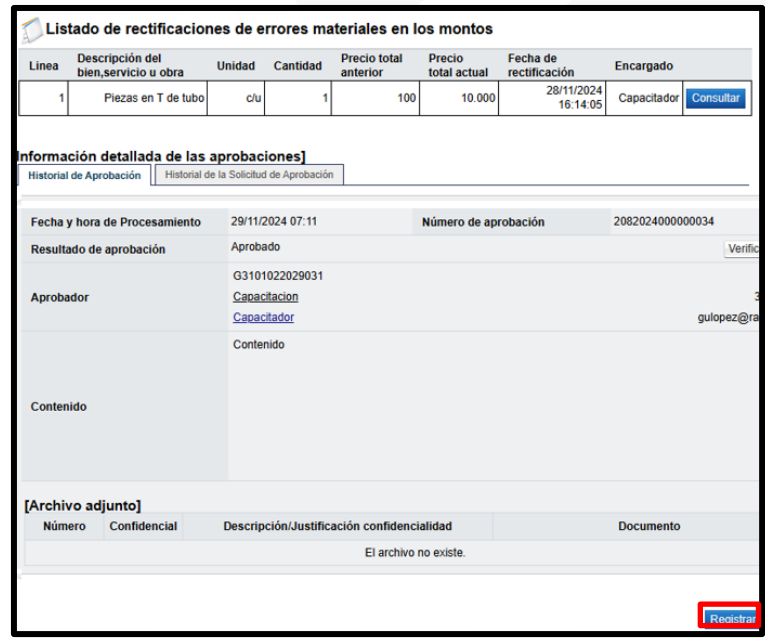

• Al quedar registrado la rectificación de errores materiales en montos, el sistema modificar el monto total del contrato o la orden de pedido, en SICOP. Dicho proceso será de consulta pública desde el expediente electrónico.

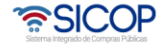

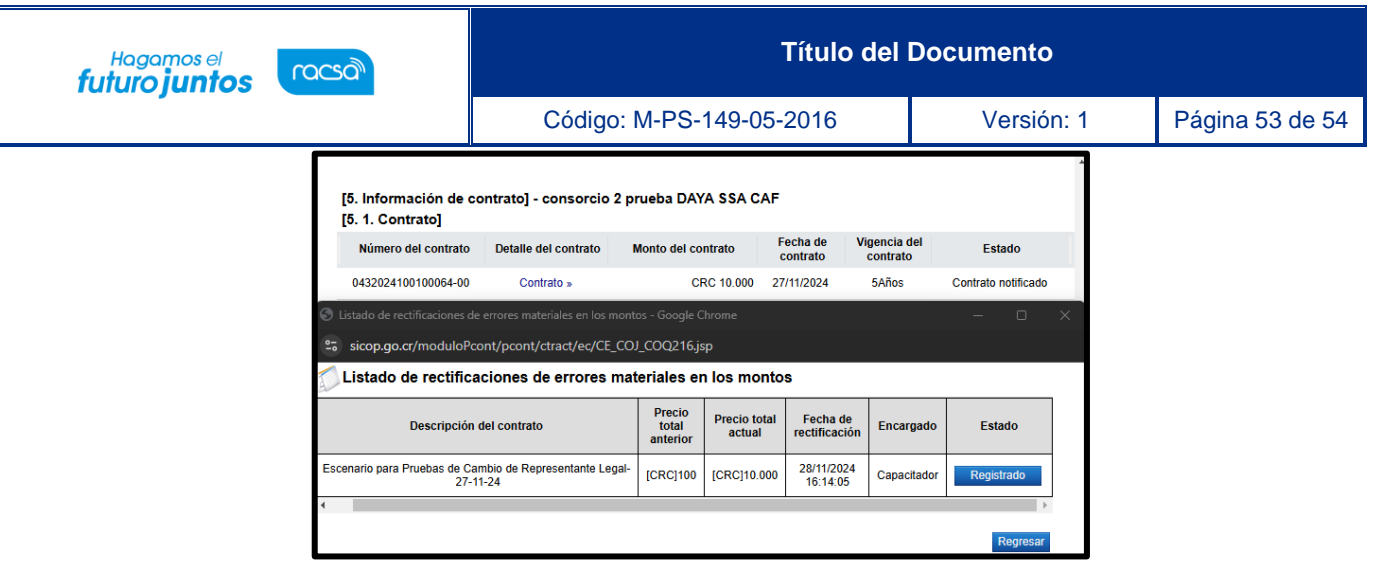

**Nota:** El sistema no permite hacer rectificación de errores materiales en montos, en los siguientes supuestos:

- $\checkmark$  Aplica solo para la versión 00 del cada contrato.
- ✓ No aplica para contratos de procedimientos convenio marco con modelo cotización.
- ✓ Cuando el contrato tiene al menos una solicitud de recepción con el acta provisional aprobada no permite hacer rectificaciones.
- ✓ Cuando sobre el contrato base se hacer una modificación de contrato y esta modificación tiene al menos una solicitud de recepción con el acta provisional aprobada el sistema no permite hacer rectificaciones sobre el contrato base.
- ✓ Cuando la orden de pedido tiene al menos una solicitud de recepción con el acta provisional aprobada no permite hacer retificaciones.
- $\checkmark$  Para un contrato que se genera orden de pedido, si sobre esa orden de pedido hay una solicitud de recepción con el acta provisional aprobada el sistema si permite hacer rectificación al contrato pero no a la orden de pedido.
- ✓ Cuando el contrato o la orden de pedido tiene una solicitud de pago aprobada no permite hacer rectificaciones.

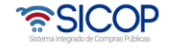

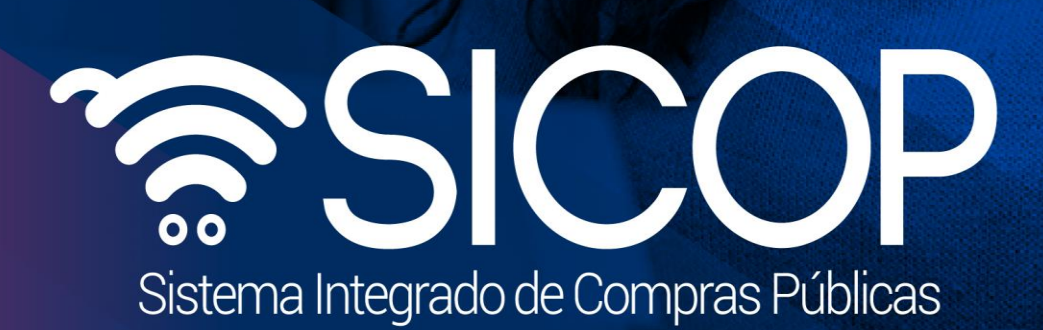

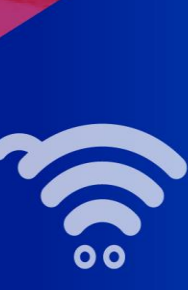